## **USERS MANUAL**

On the assumption the open RTX is installed, the first screen that will be display is as follows:

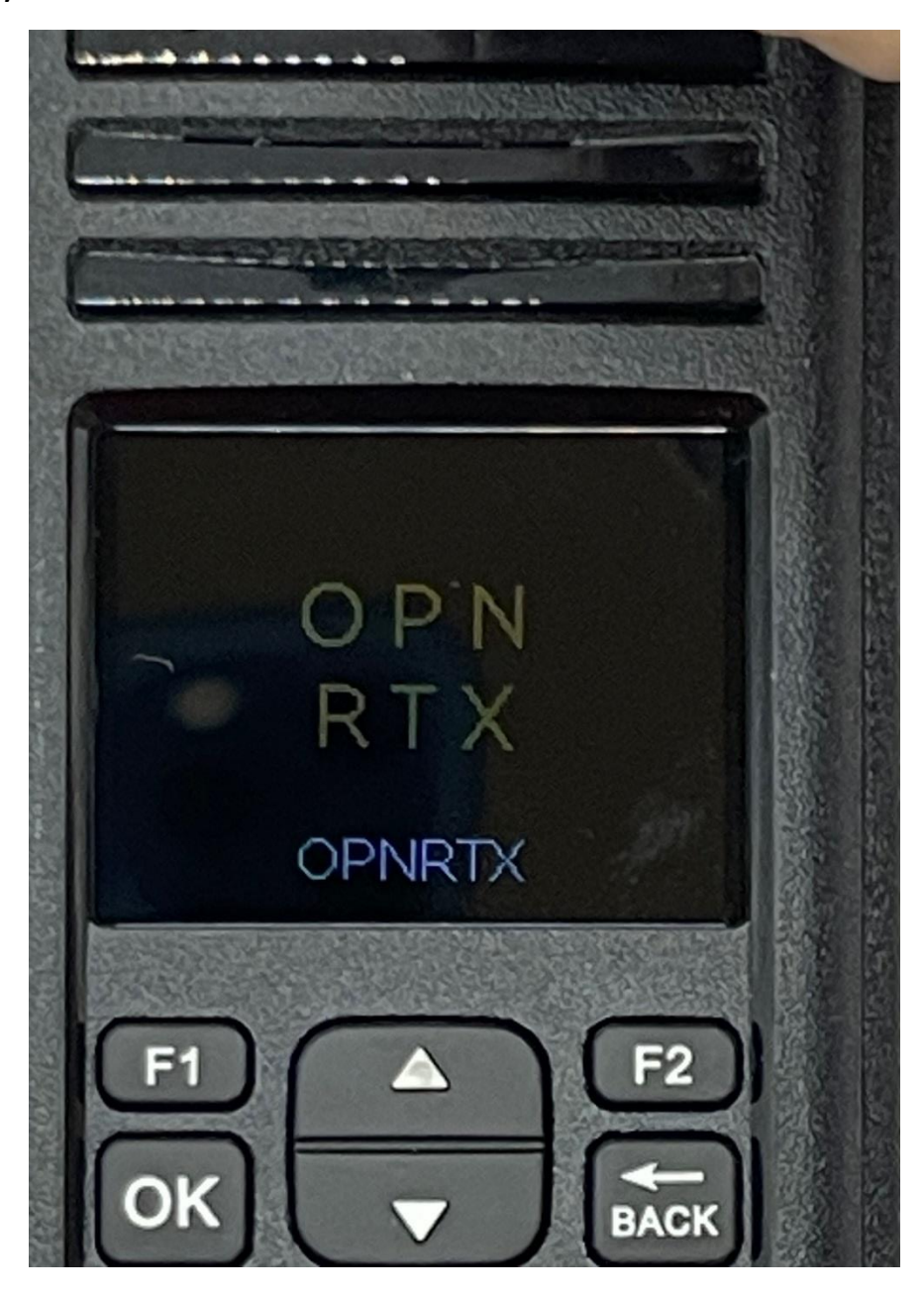

Followed by the screen that shows the mode is FM and the frequency of the transmitter when the PTT is pressed.

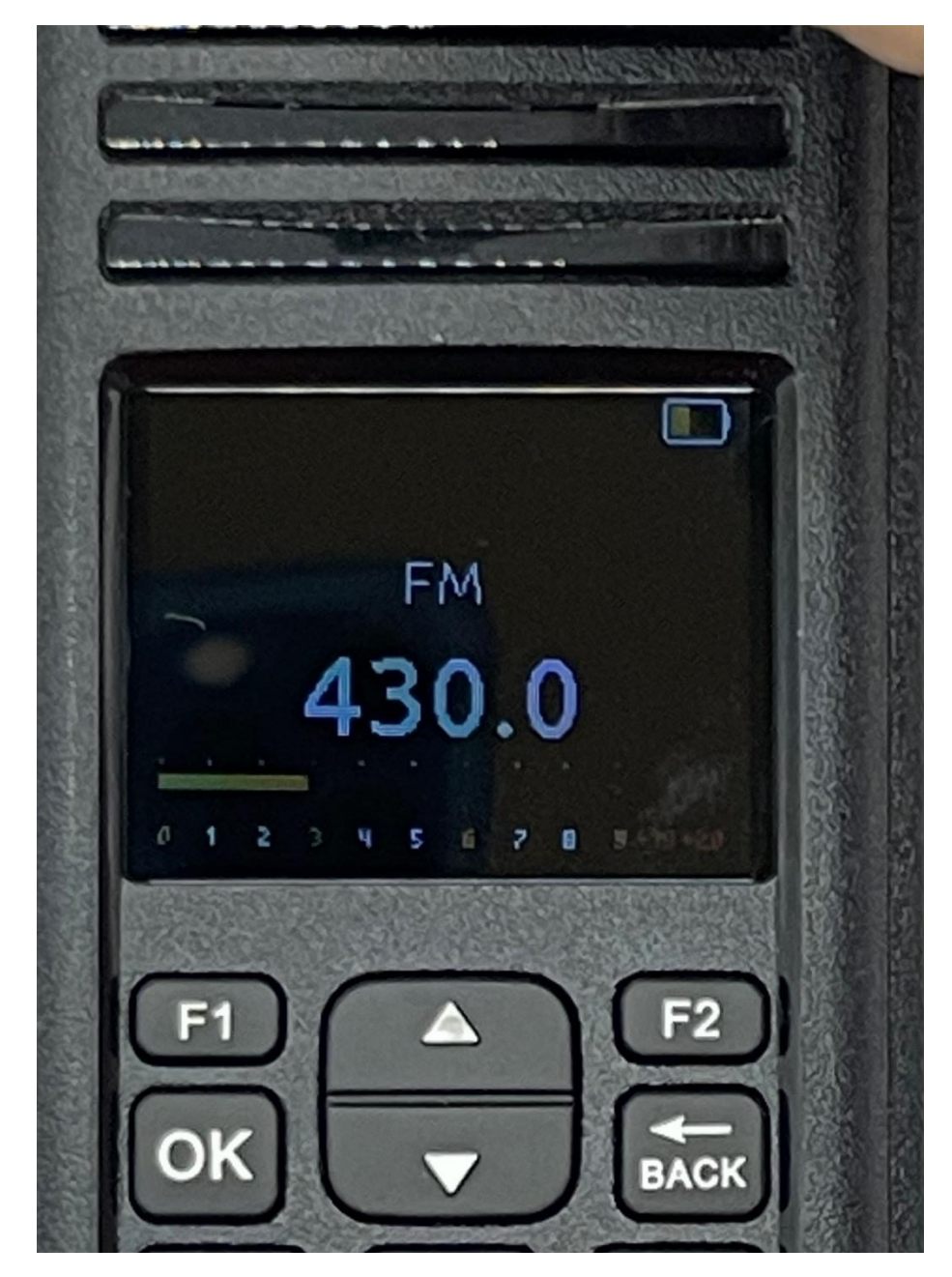

Pressing the TK1 button on the top left will then get the following screen:

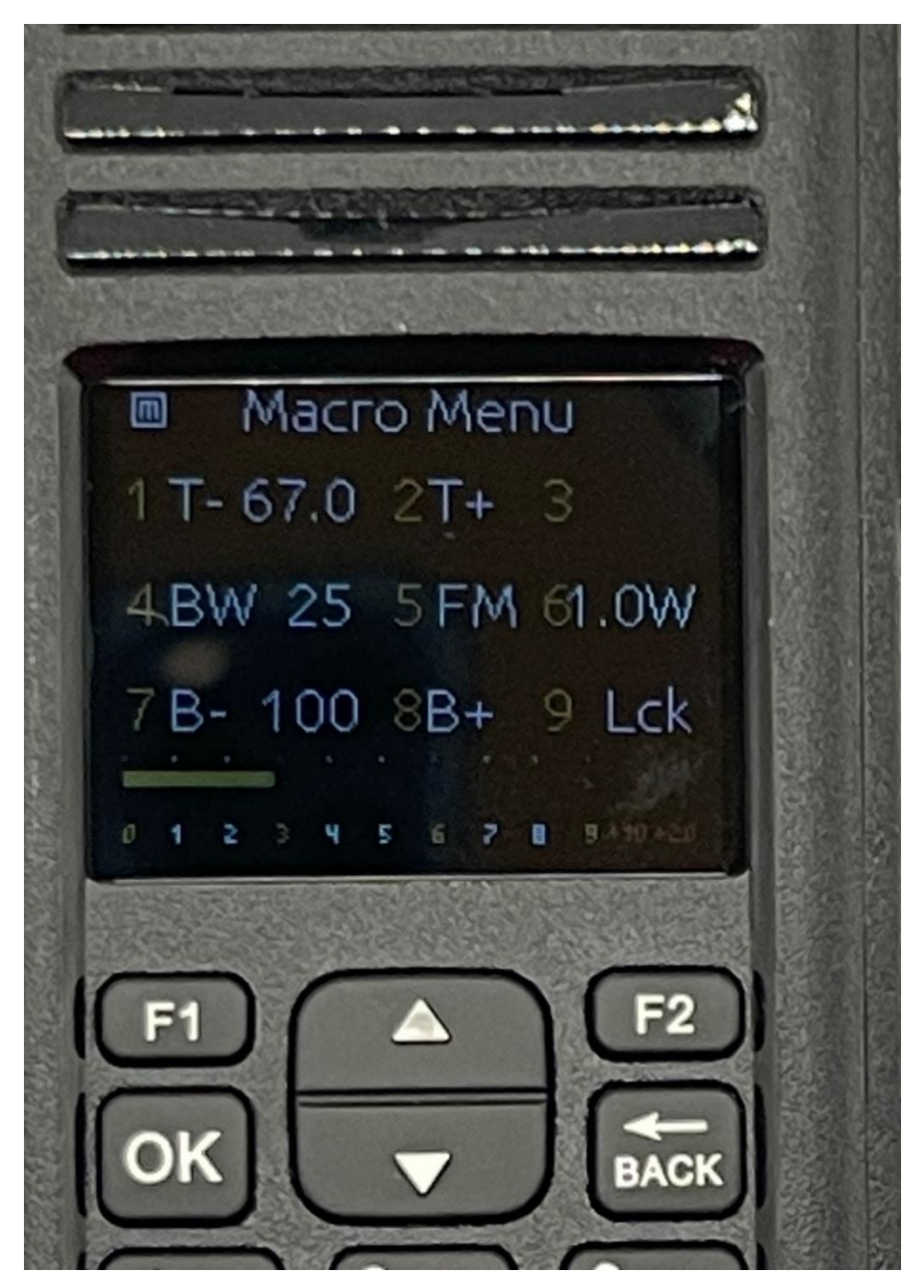

If you notice, there are numbers 1 through 9 on this screen. The numbers are defined as follows:

- 1. Set the CTCSS Encode down one position.
- 2. Set the CTCSS Encode up one position.
- 3. Allows the follows: Blank, D,E,E+D. I am guessing at this time it stands for Decode, Encode and Decode and Encode. The decode is not supported in this version of the firmware.
- 4. Bandwidth of the channel. Choice is 25 KHz and 12.5 KHz
- 5. Choice of FM mode or M17 mode
- 6. Power output. Choice is 1 watt or 5 watts.
- 7. Decrease the B value. I don't know what the B value is
- 8. Increase the B value. I don't know what the B value is
- 9. Choice of Lck or Unlk

If item #5 is set to M17 mode, item 1, 2, 3 and 4 are disabled.

The available CTCSS Codes are as follows:

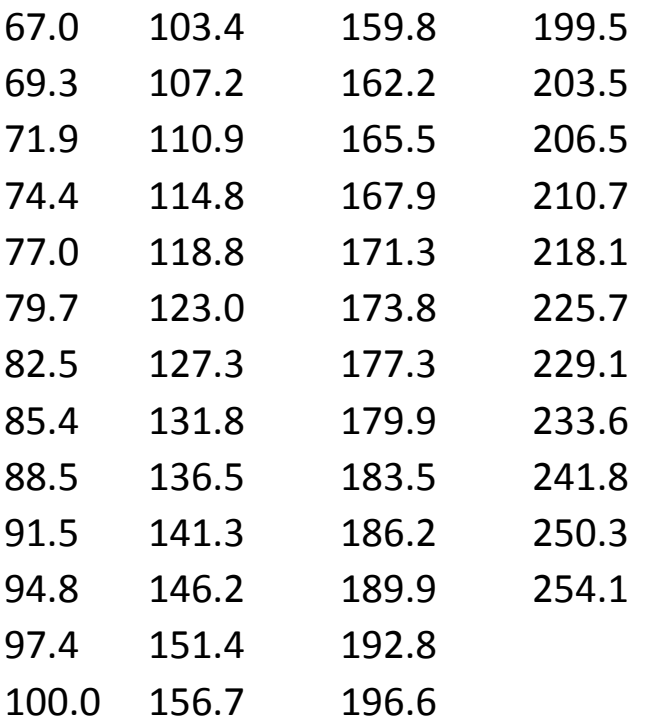

Pressing the TK1 button gets you to the following screen if you are in the FM mode:

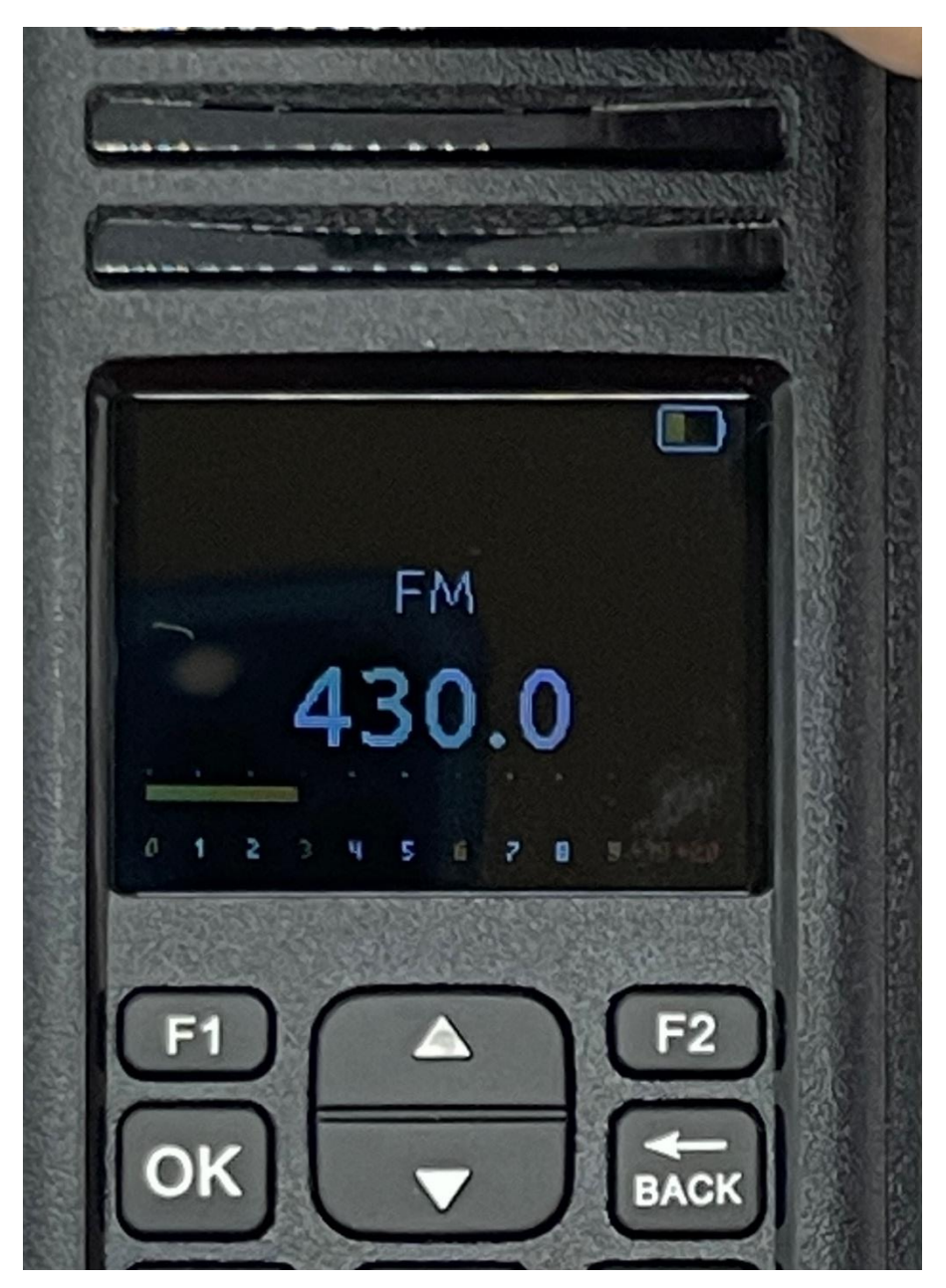

Now you can put in the Tx and Rx frequencies. If you are happy with the frequency displayed, do not enter any numbers.

Pressing the TK1 button gets you to the following screen if you are in the M17 mode:

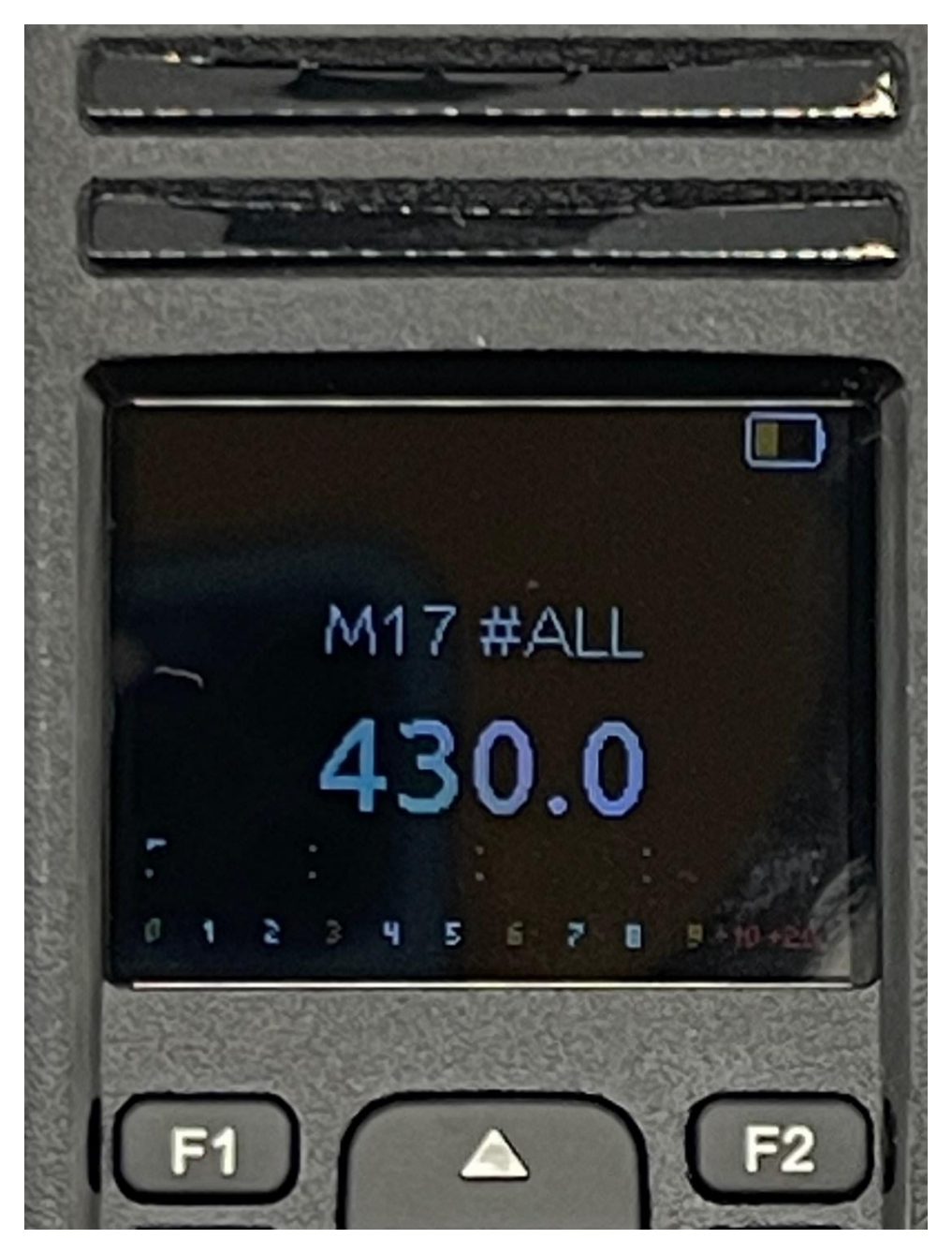

Now you can put in the TX and Rx frequencies. If you are happy with the frequency displayed, do not enter any numbers.

Start by putting in four or five as the frequency of this radio is 400-527 MHz. The top line is for the Rx Frequency and the bottom line is for the Tx Frequency. Pressing a number will now get the following screen:

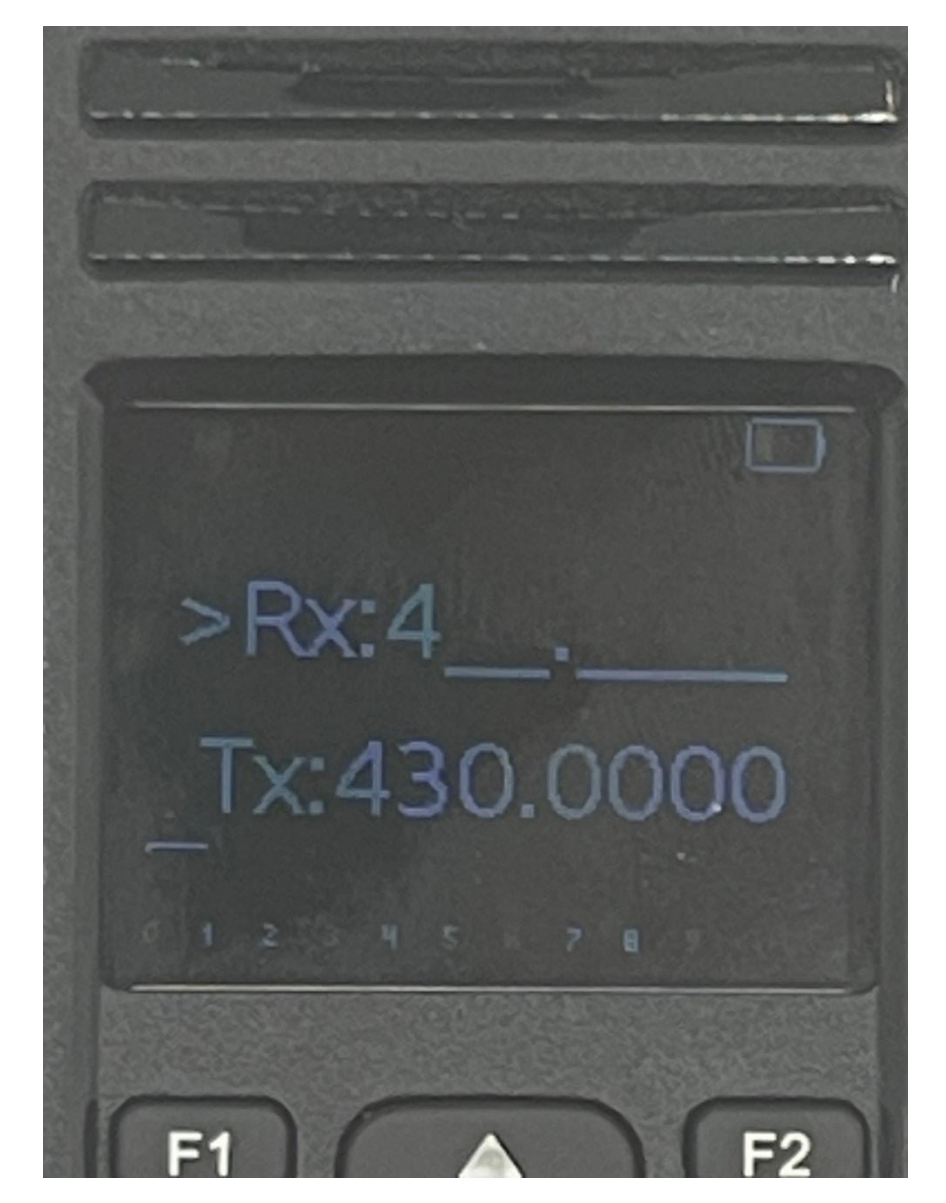

This screen requires you to put in a total of 7 digits for both the Rx and Tx frequencies. After you put in the 7 digits for the Rx frequencies, a copy of the Rx frequency will be copied to the Tx frequency as shown below.

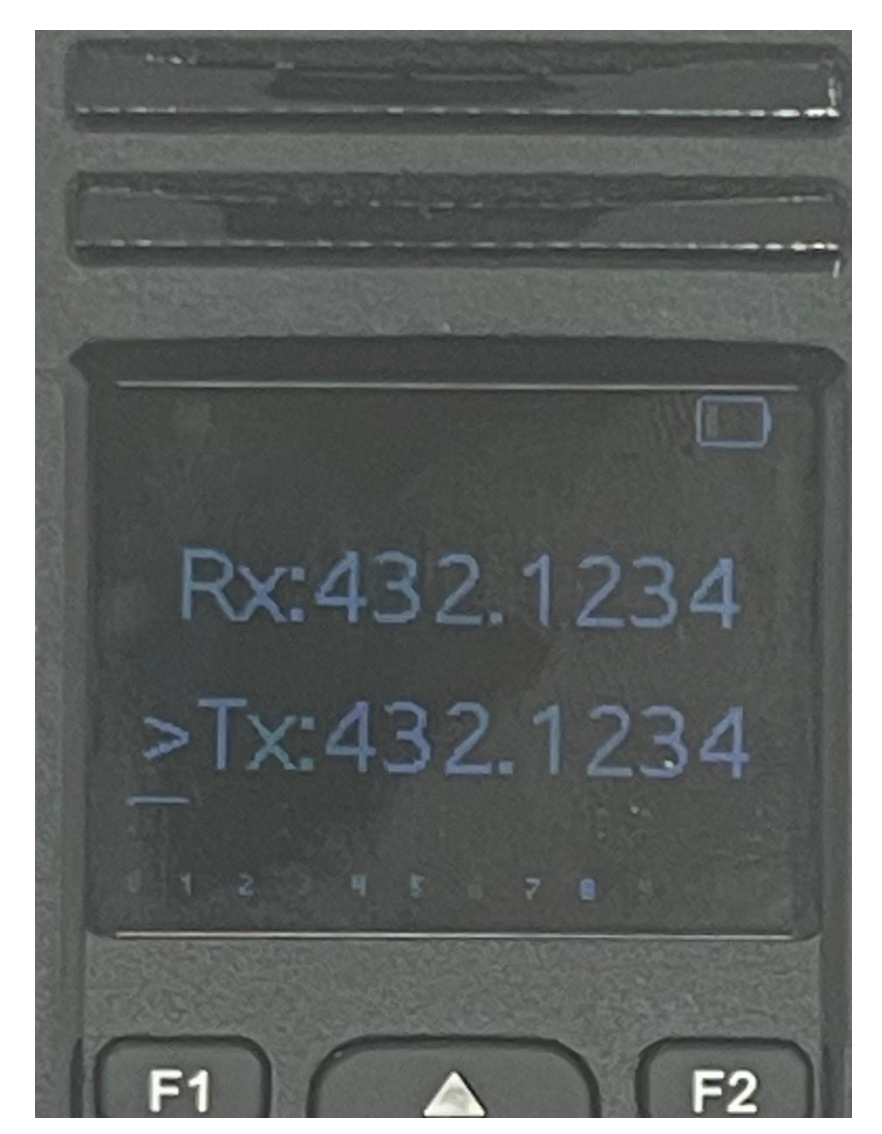

If you put in more numbers, then you will change the Tx frequency as shown in the screen below.

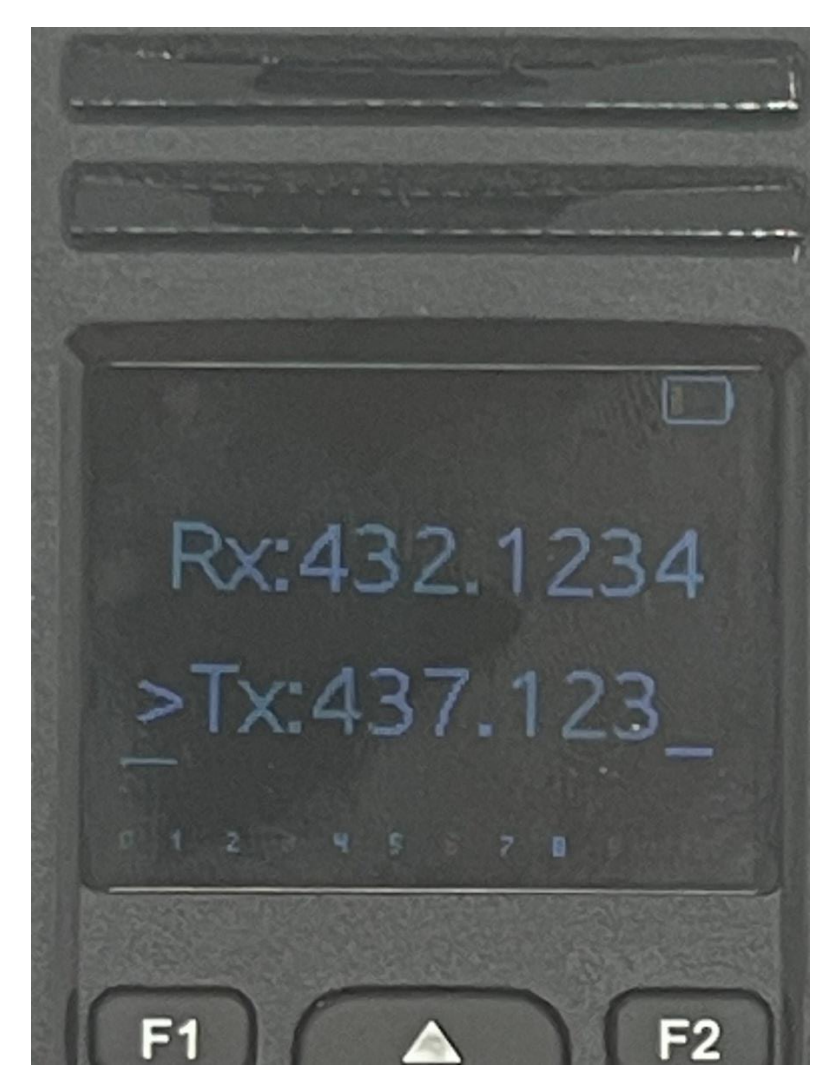

When you put in the last number for the Tx frequency, the screen will look as follows:

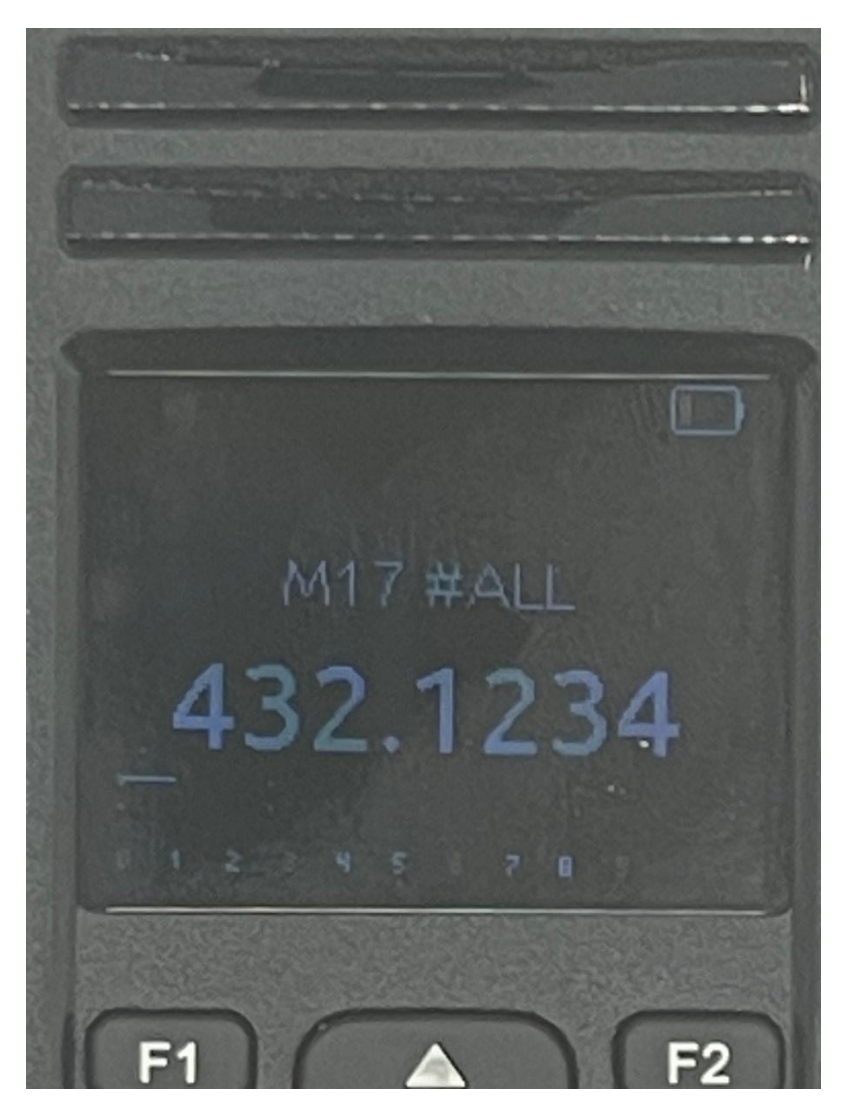

If you want to leave the Tx frequency and the Rx Frequency to be the same, press the OK button.

The radio is now ready to transmit!

Pressing the OK button at this time will get you the following screen:

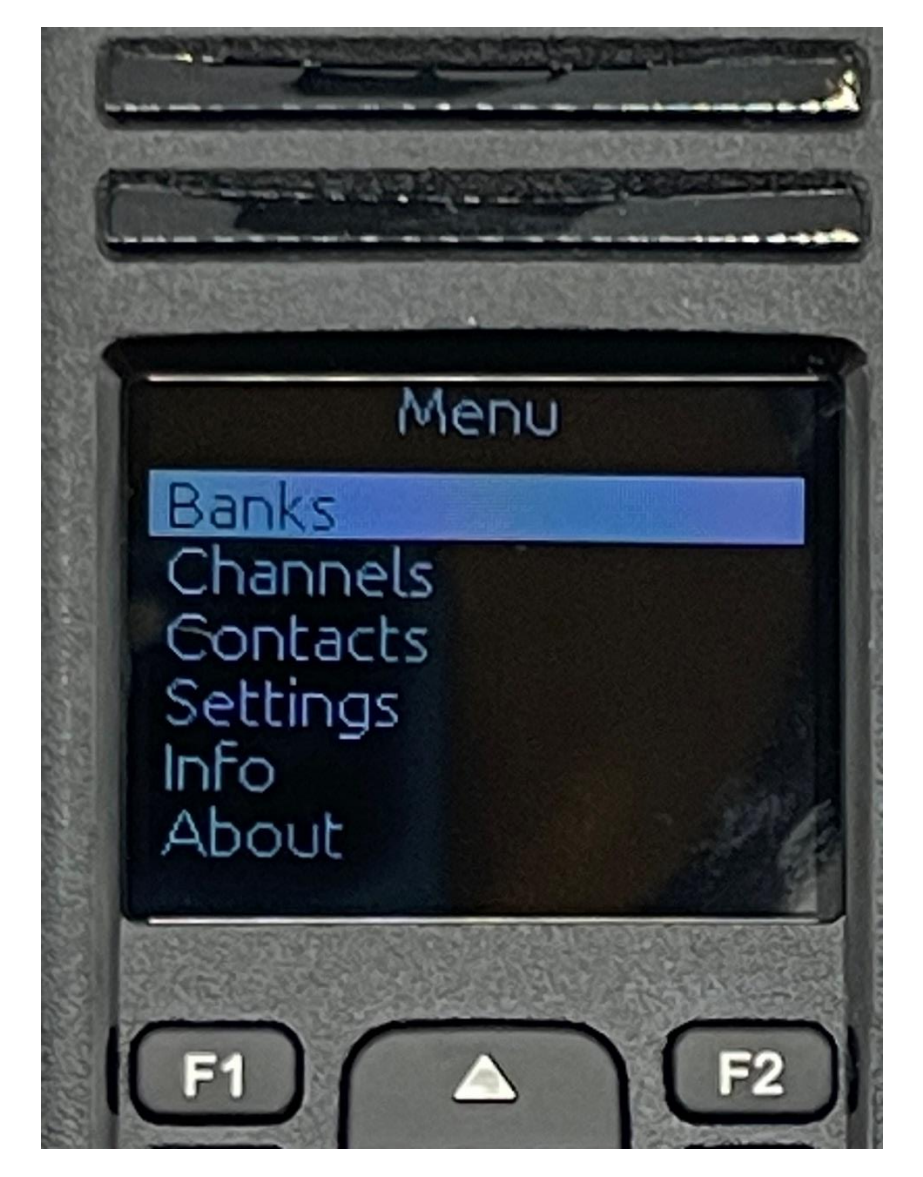

Pressing the OK button now get to the following screen:

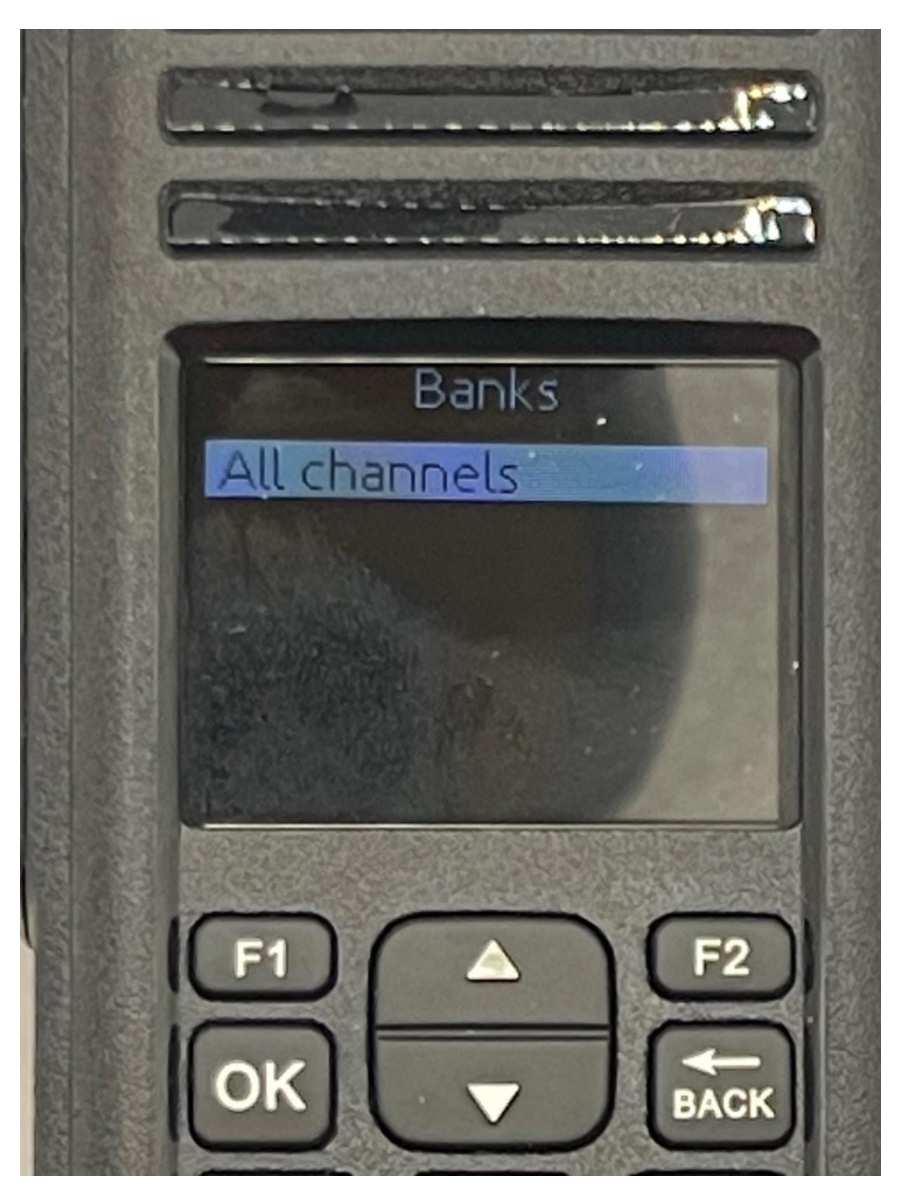

This feature is not supported at this time. Pressing the back key will get you back to where you came from.

Use the up and down arrow keys to select the feature you want. In this case we used the down arrow to get to the Channels.

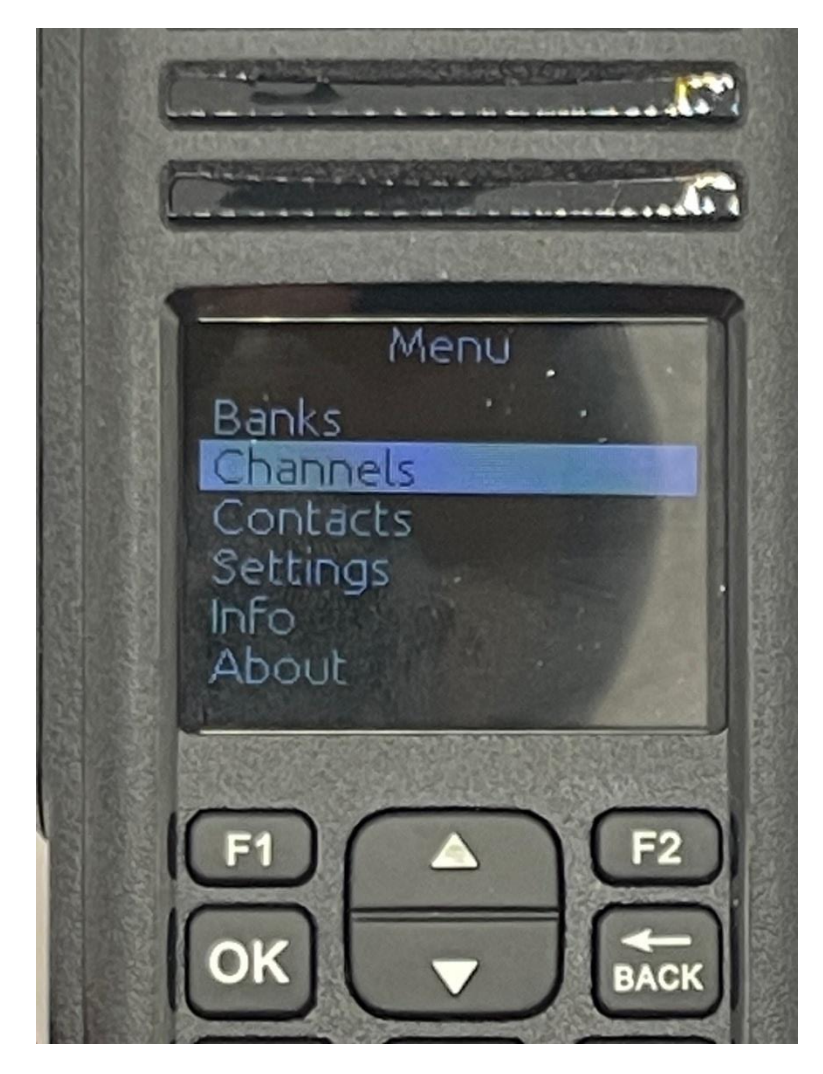

Pressing the OK button now get to the following screen:

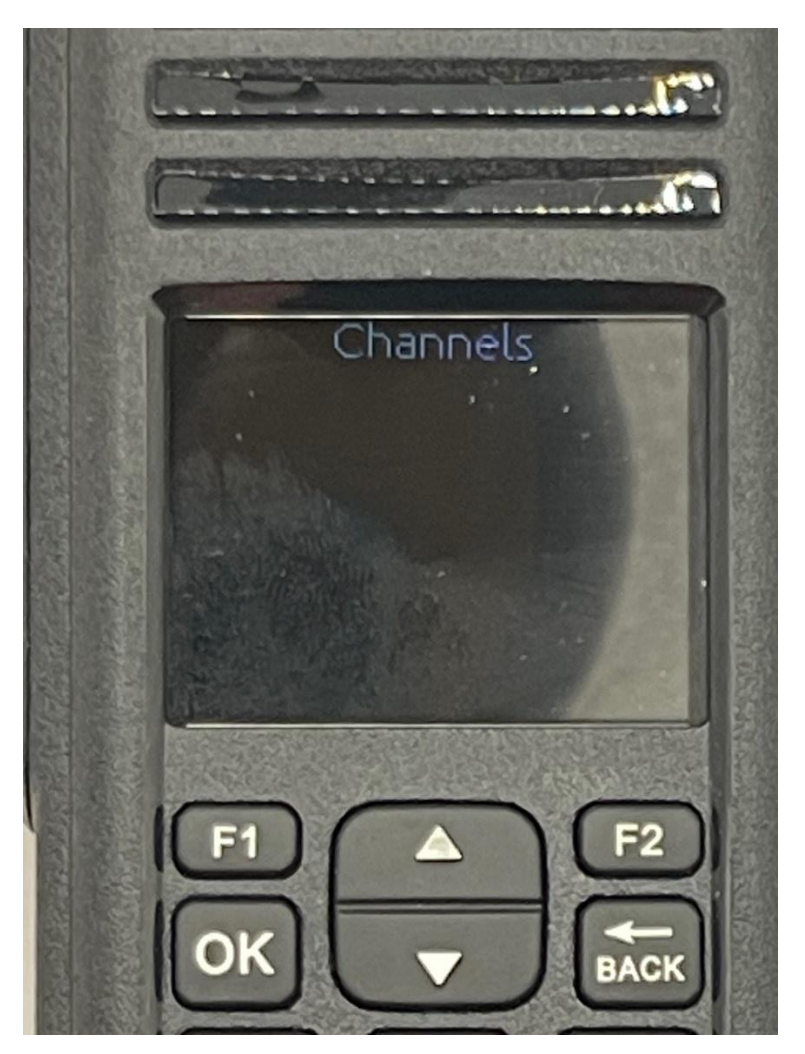

This feature is not supported at this time. Pressing the back key will get you back to where you came from.

Use the up and down arrow keys to select the feature you want. In this case we used the down arrow to get to the Contacts.

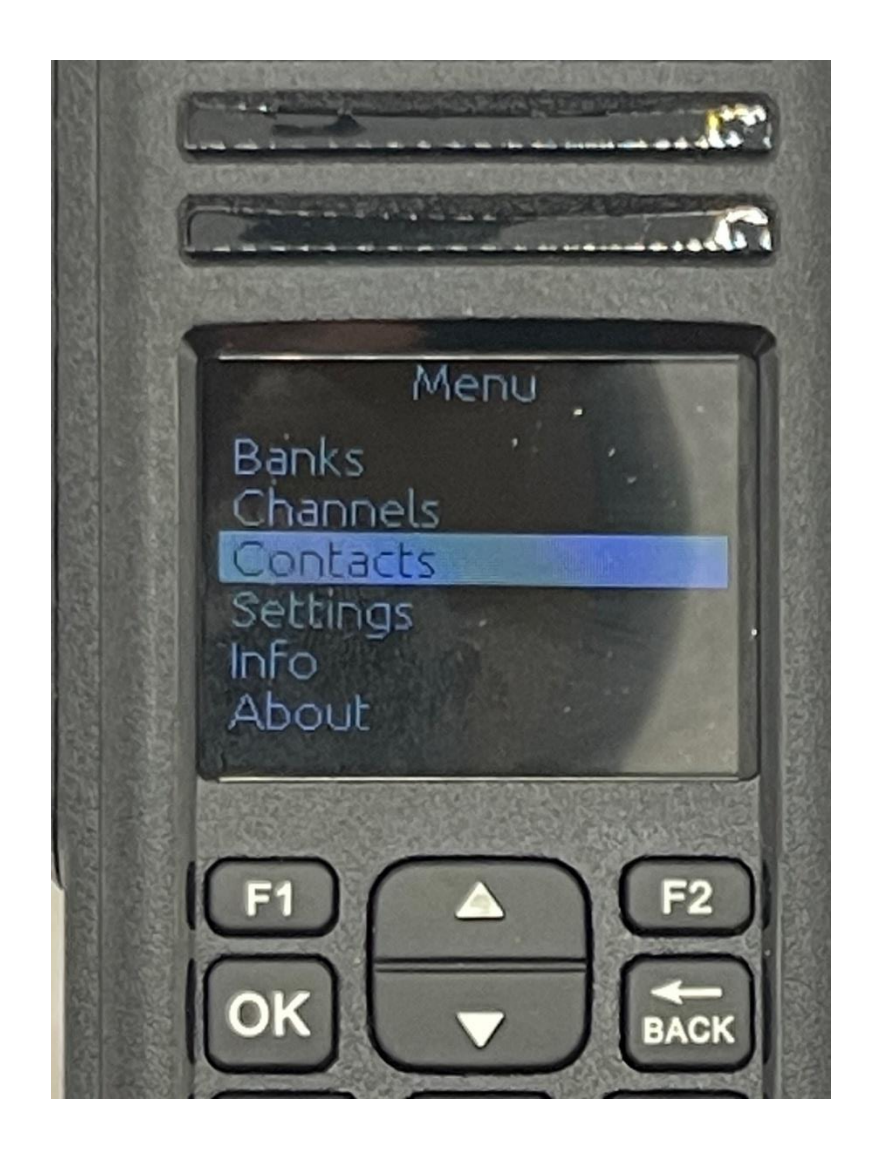

Pressing the OK button now get to the following screen:

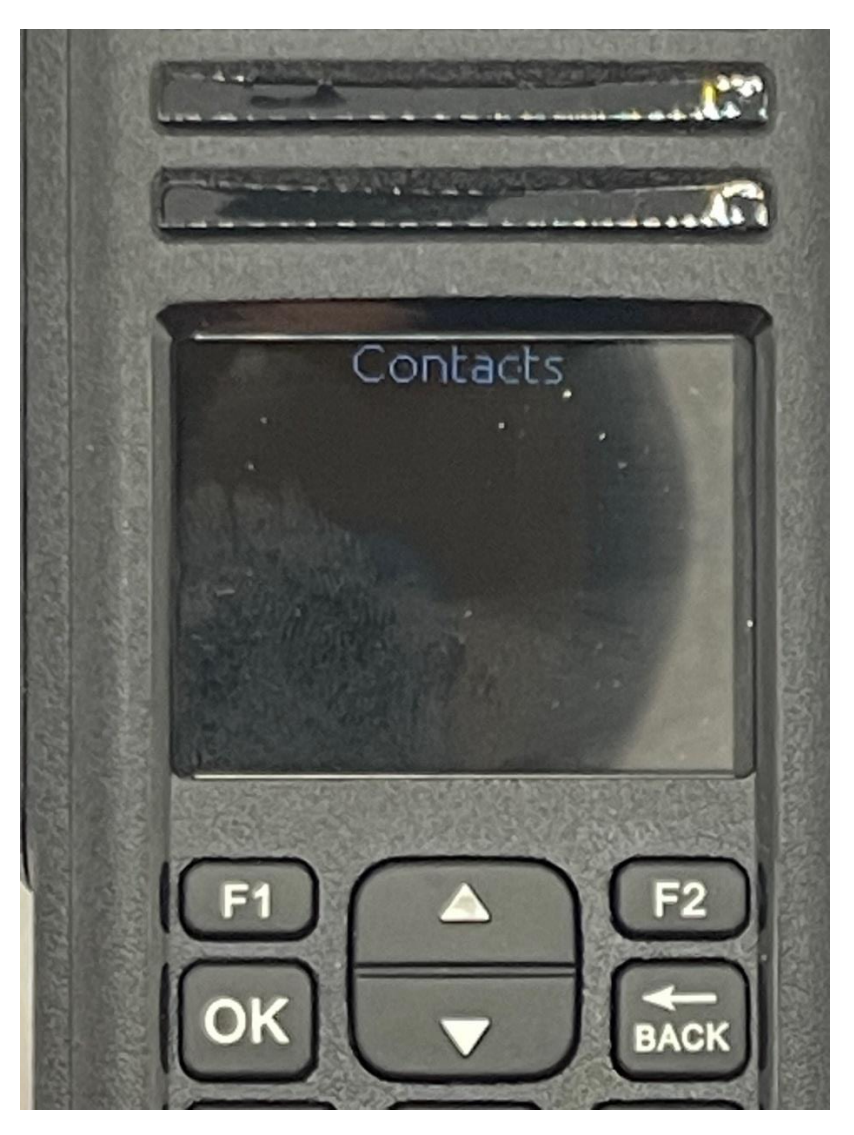

This feature is not supported at this time. Pressing the back key will get you back to where you came from.

Use the up and down arrow keys to select the feature you want. In this case we used the down arrow to get to the Contacts.

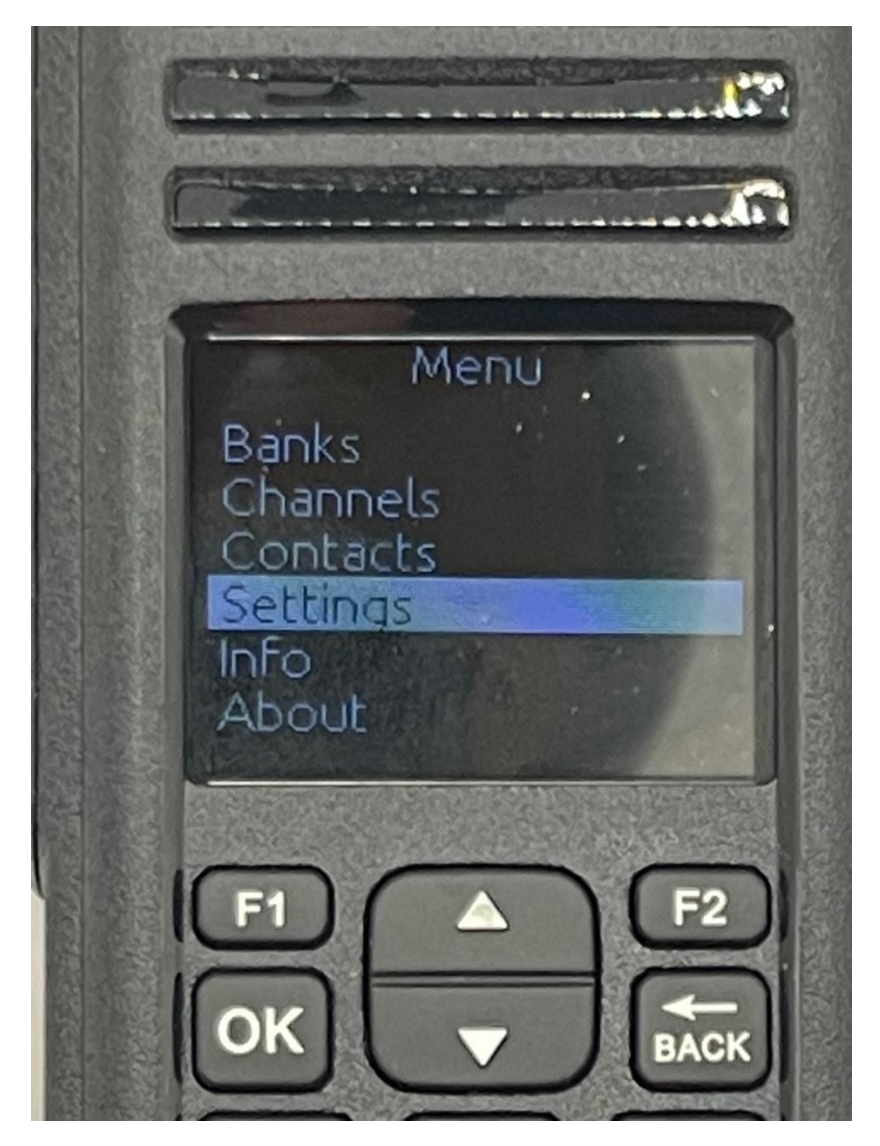

Pressing the OK button now get to the following screen:

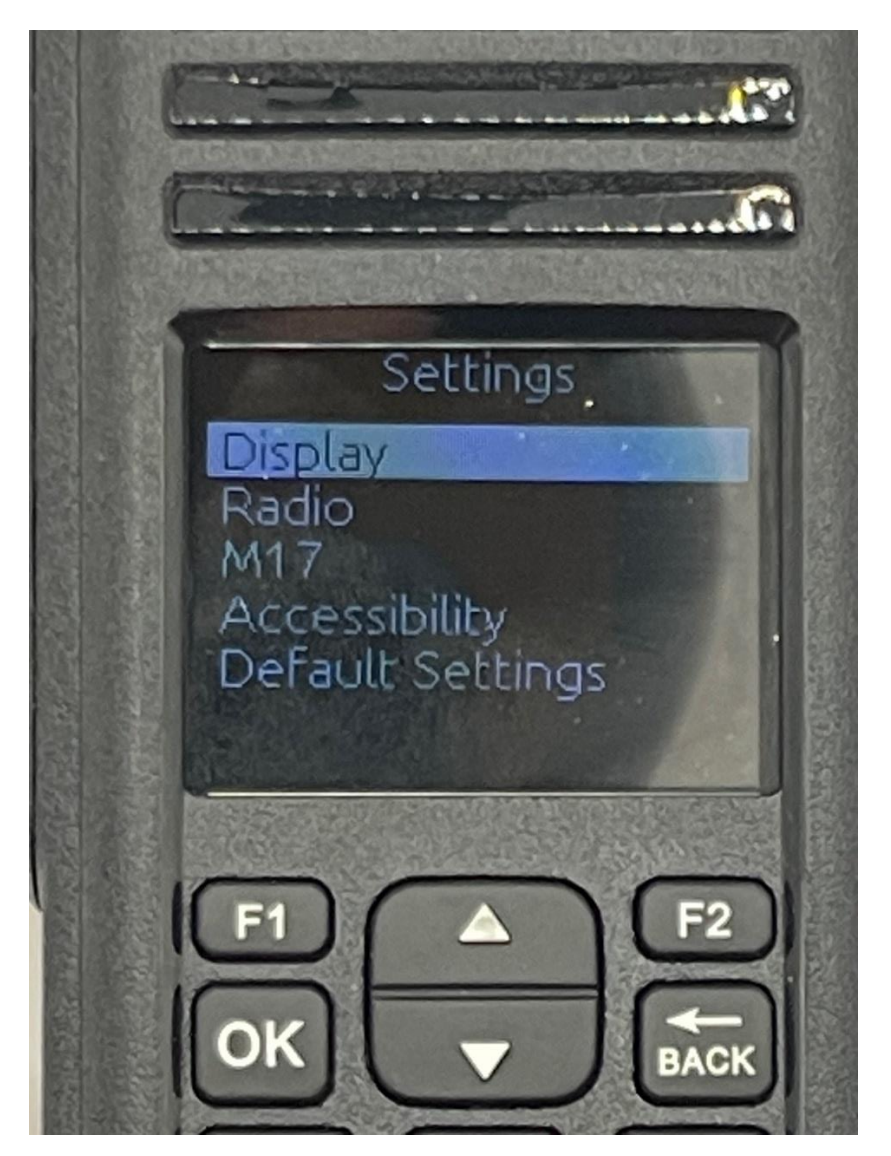

Use the up and down arrow keys to select the feature you want.

Pressing the OK button now get to the following screen:

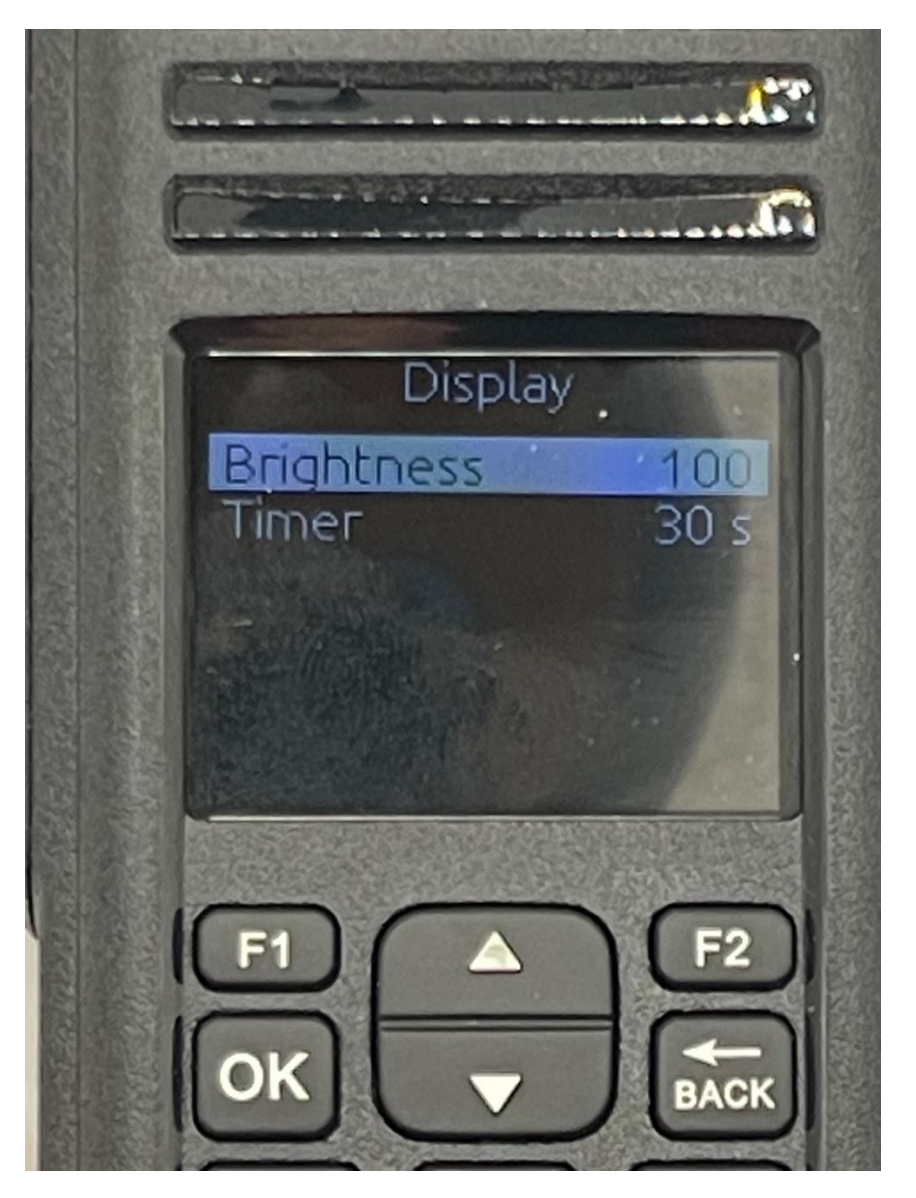

Use the up and down arrow keys to select the feature you want to modify.

If you want to modify the Brightness, Press the OK button again and you get the following screen.

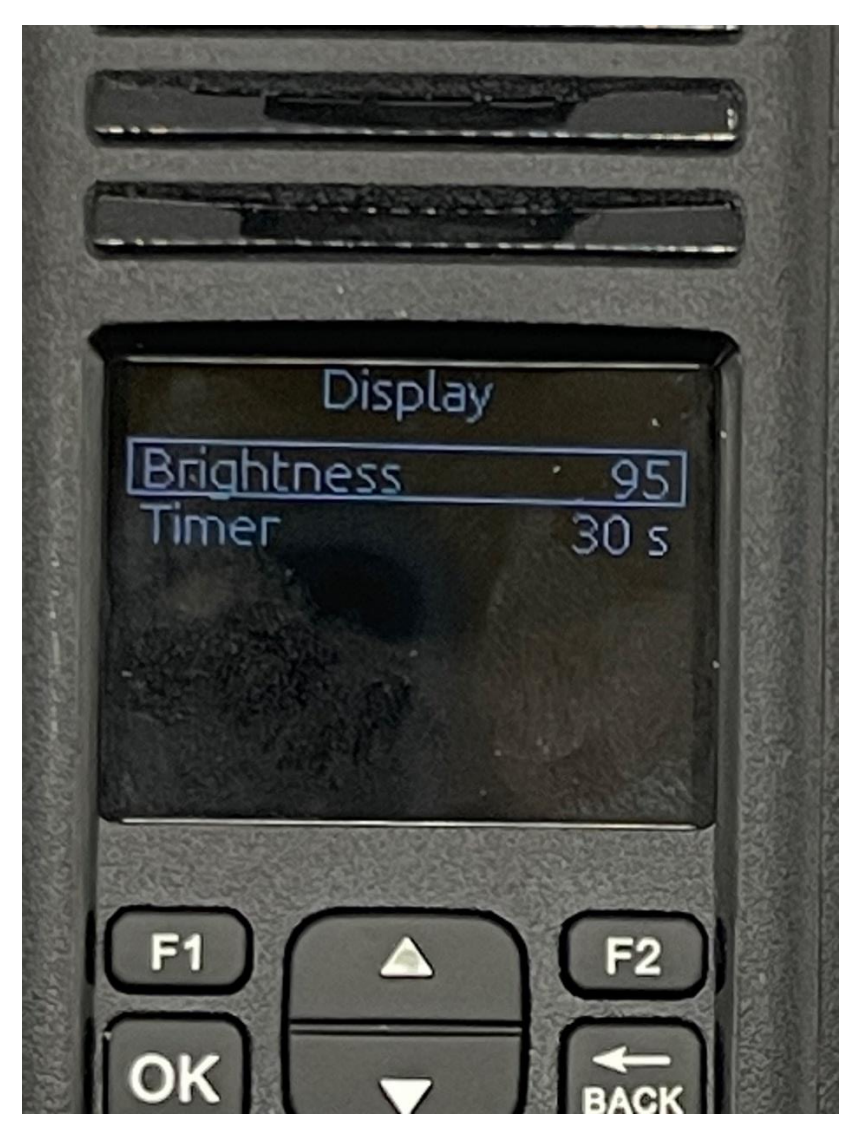

Use the up and down key to select the value you want. The values you can select is between 5 and 100 in increments of 5.

If you want to modify the Timer, highlight the timer as explained before and press the OK key and you will get the following screen:

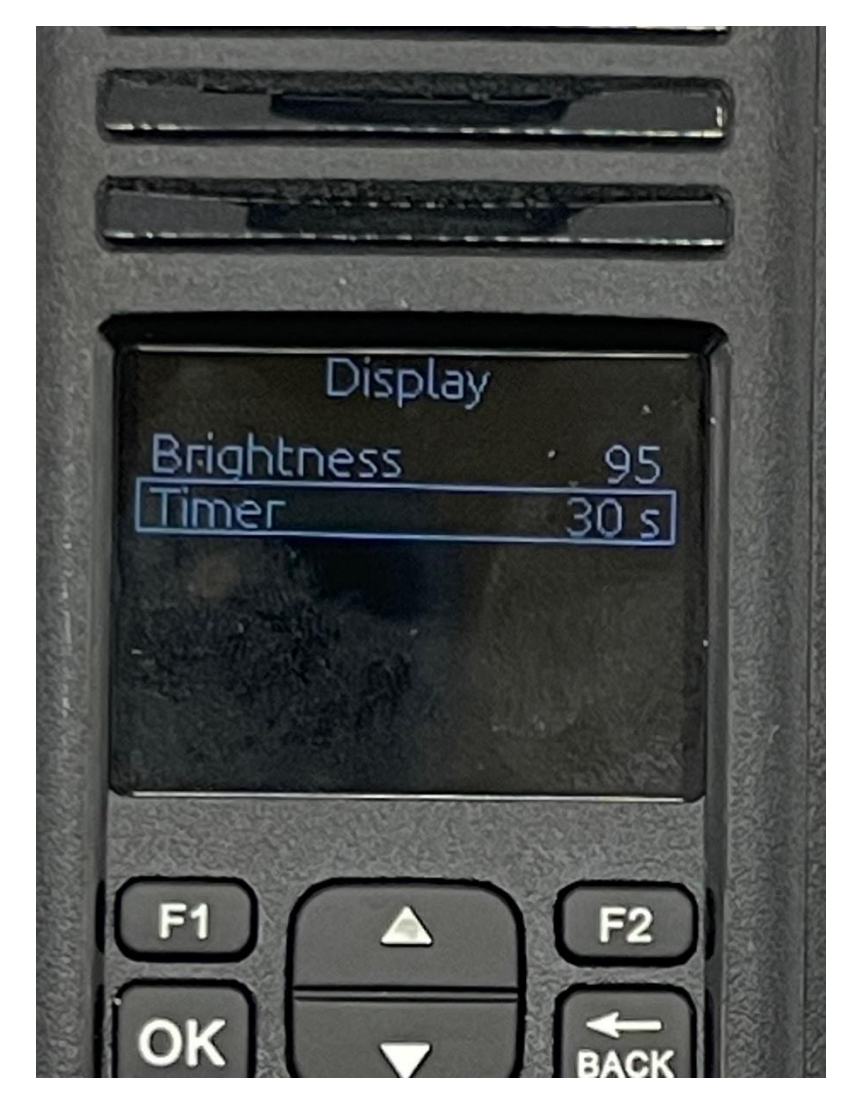

Use the up and down key to select the value you want. The possible values are:

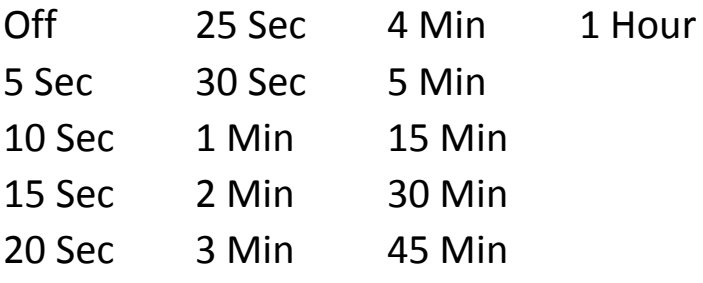

Using the Back key, you get to the following screen:

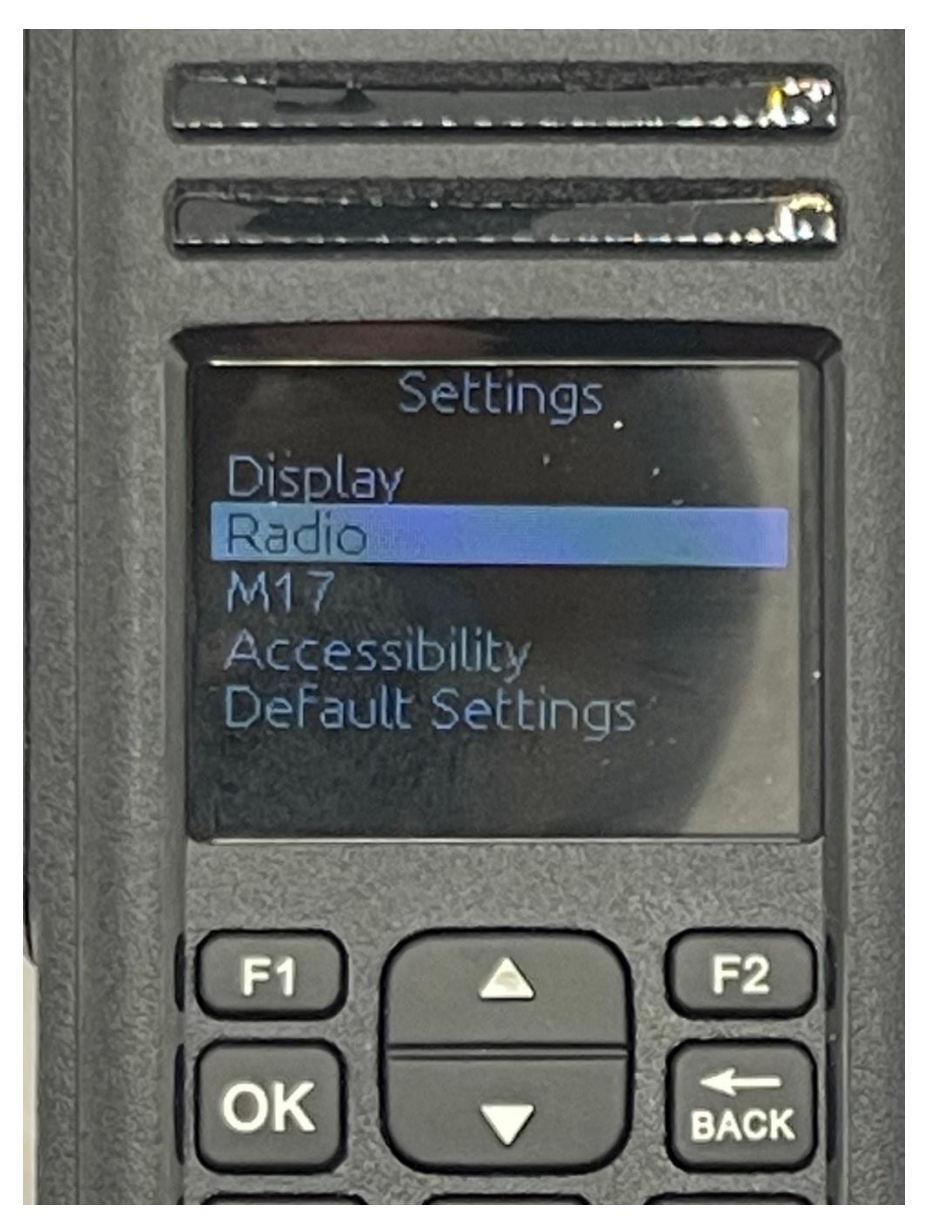

Use the up and down arrow keys to select the feature you want

Pressing the OK button with the Radio Highlighted gets to the following screen:

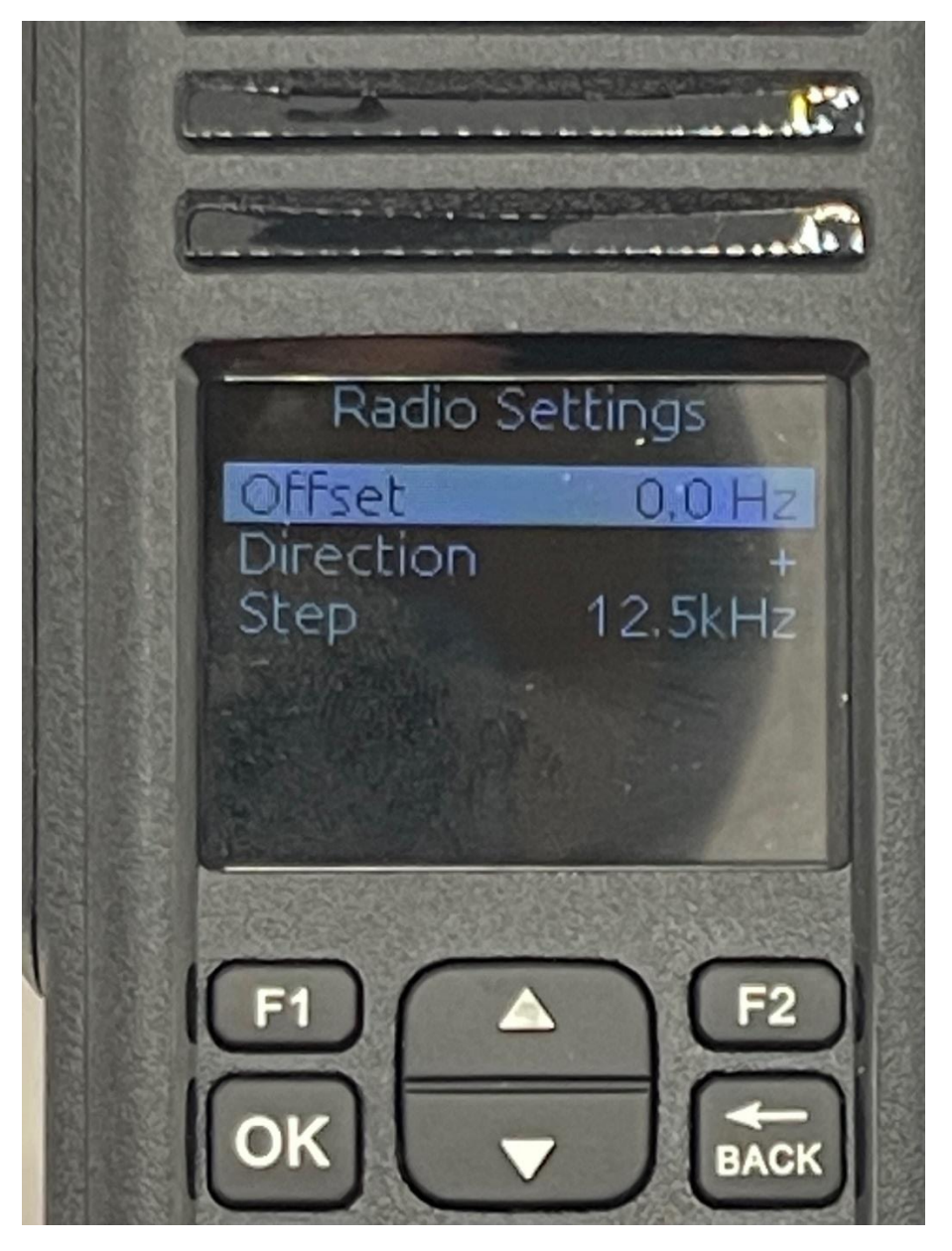

Use the up or down key to get to the feature you want to modify.

Pressing the OK button with the Offset highlighted gets the following screen:

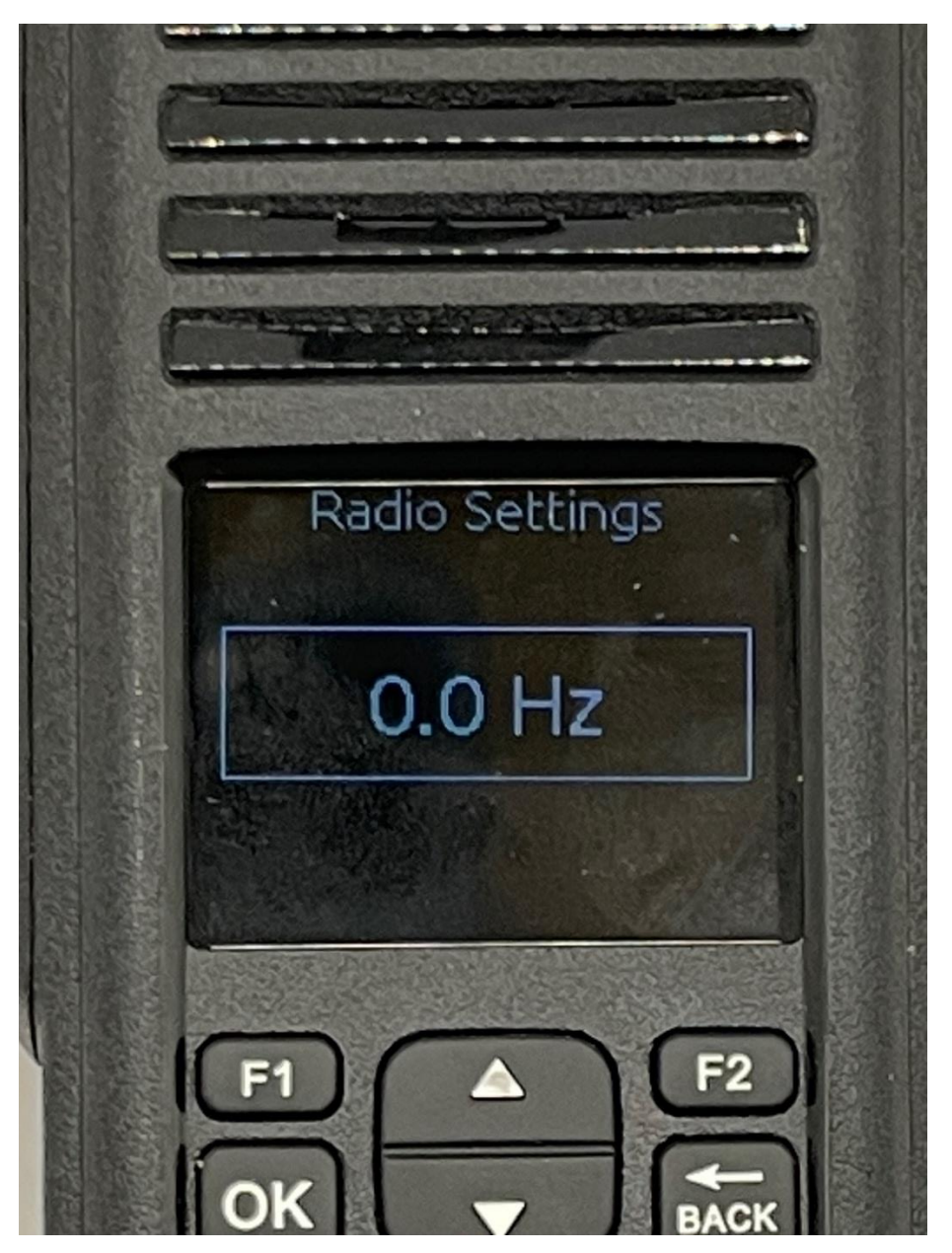

Use the numeric keys to enter your desired offset. Press the OK key to lock in your value.

Pressing the OK button with the Direction highlighted gets the following screen:

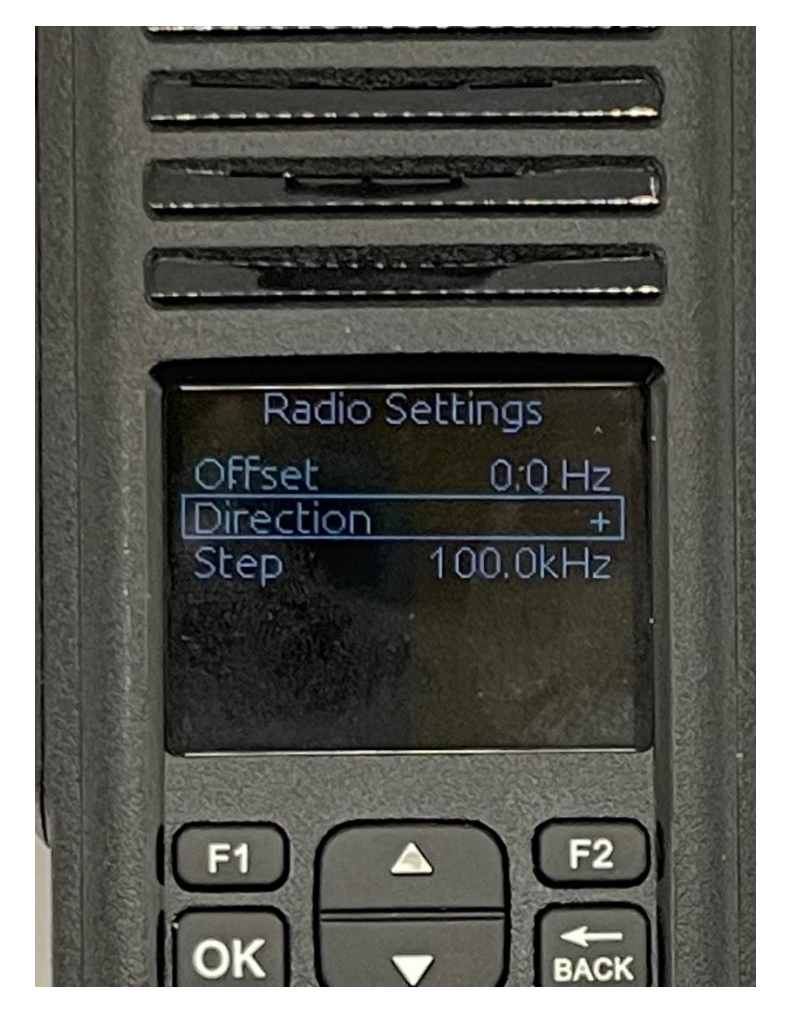

At the current time this screen does not seem to do anything.

Pressing the OK button with the Step highlighted gets the following screen:

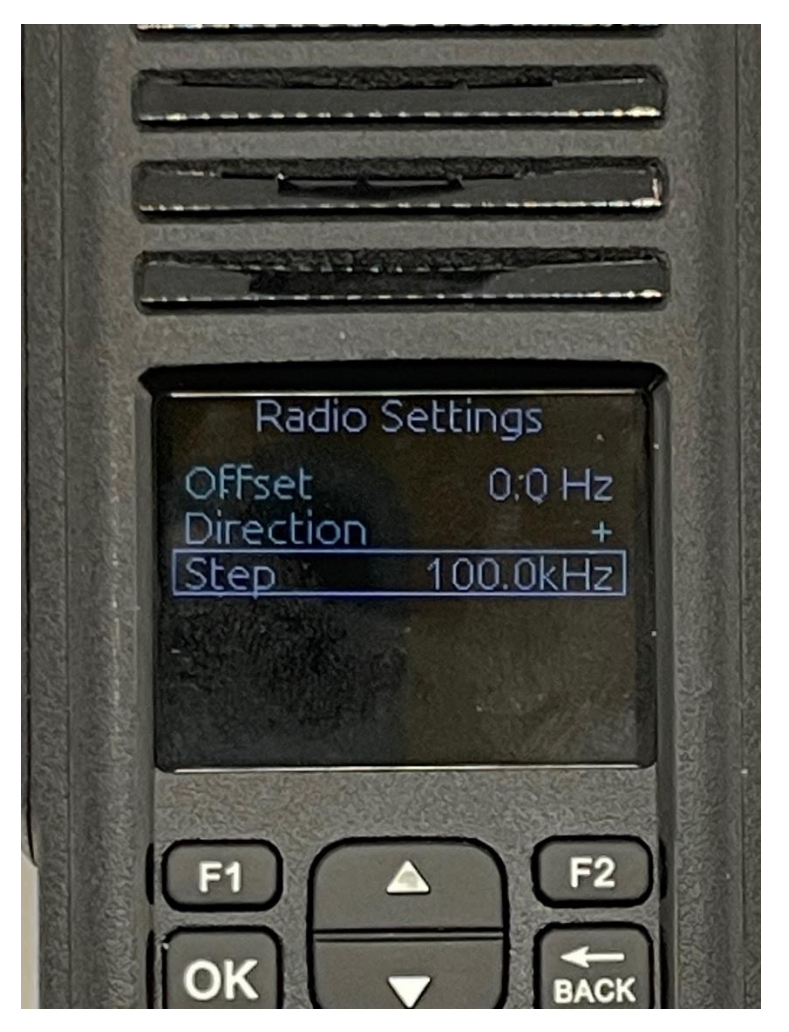

Use the up and down arrow keys to select the step value. Use the OK key to lock in the value. The possible values are:

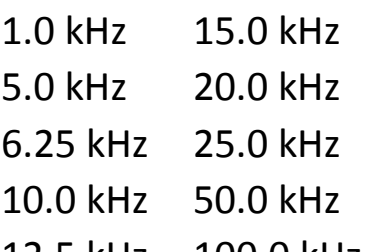

12.5 kHz 100.0 kHz

Using the Back key, you get to the following screen:

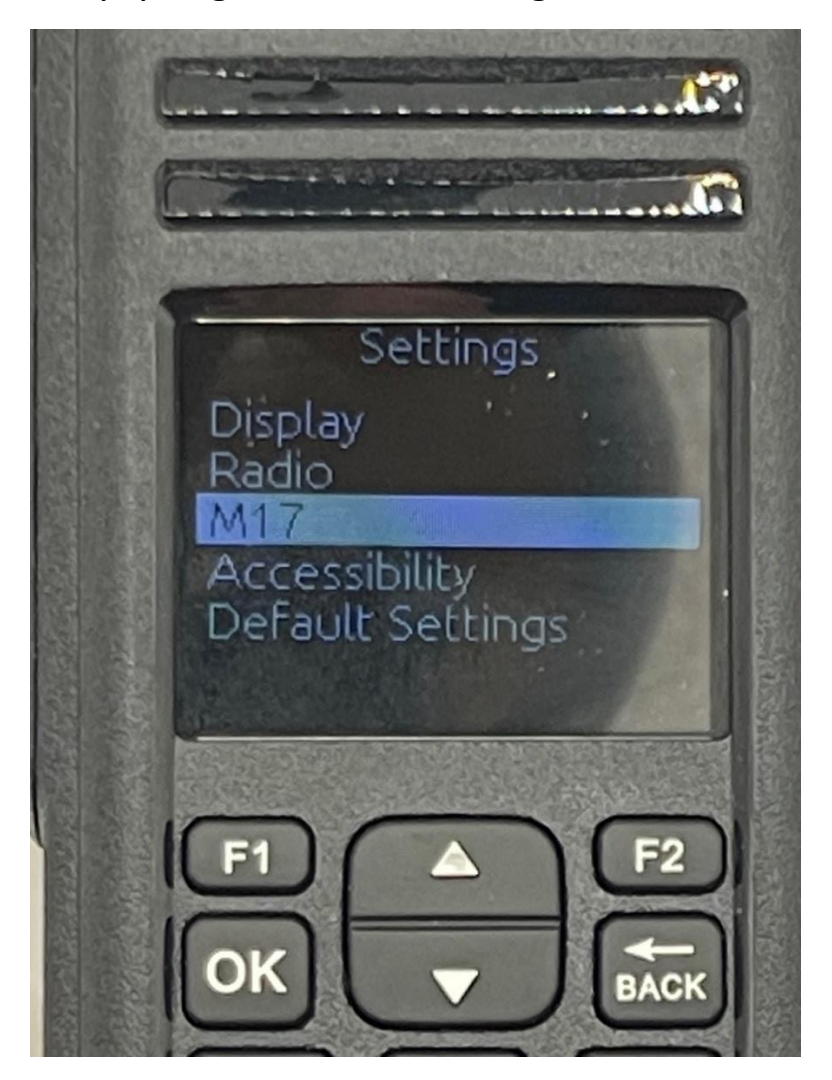

Pressing the OK button with the M17 highlighted gets the following screen:

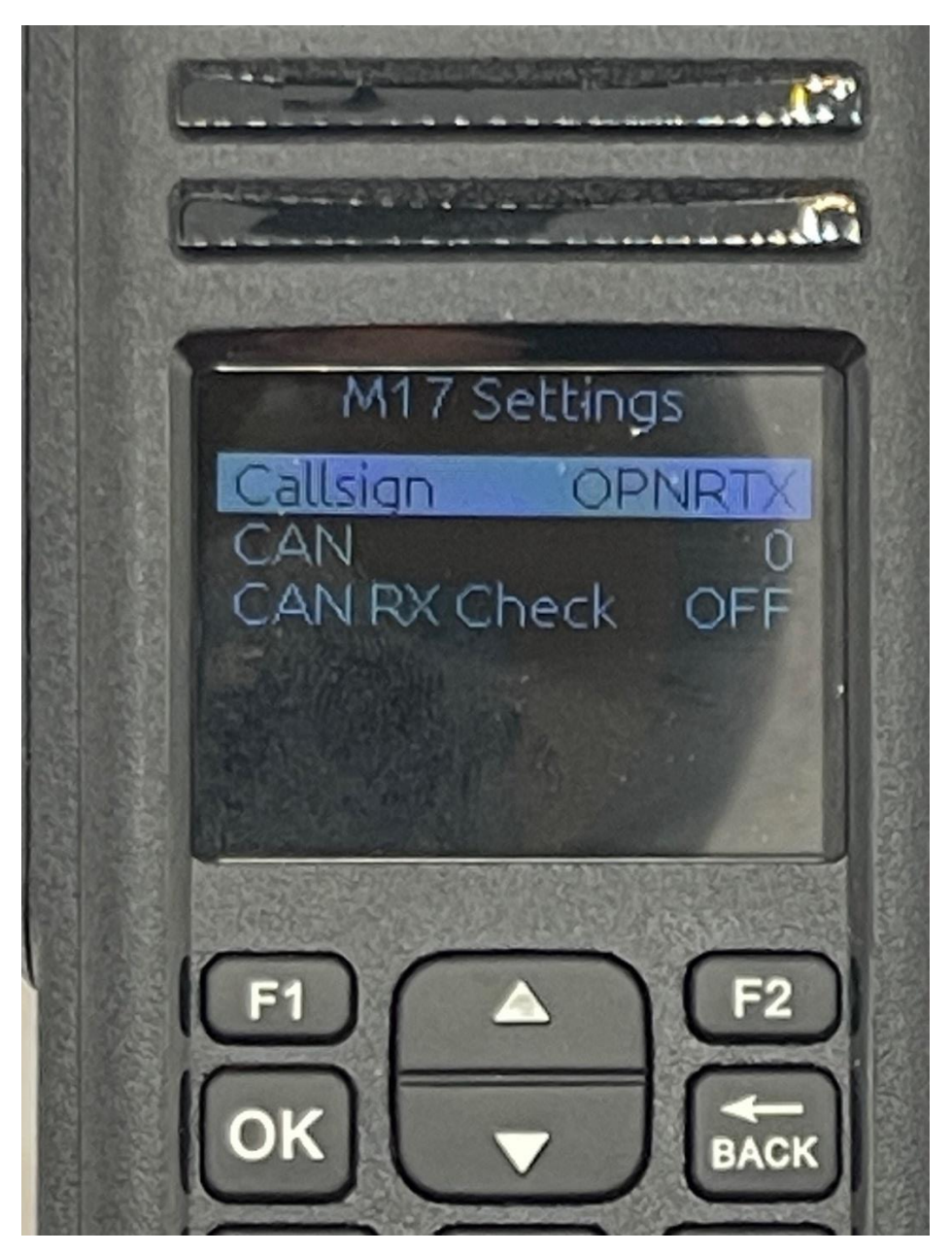

Us the up or down arrow to select the parameter you want to modify and then press the OK key to start the modification process.

Pressing the OK key with the Callsign highlighted gets the following Screen:

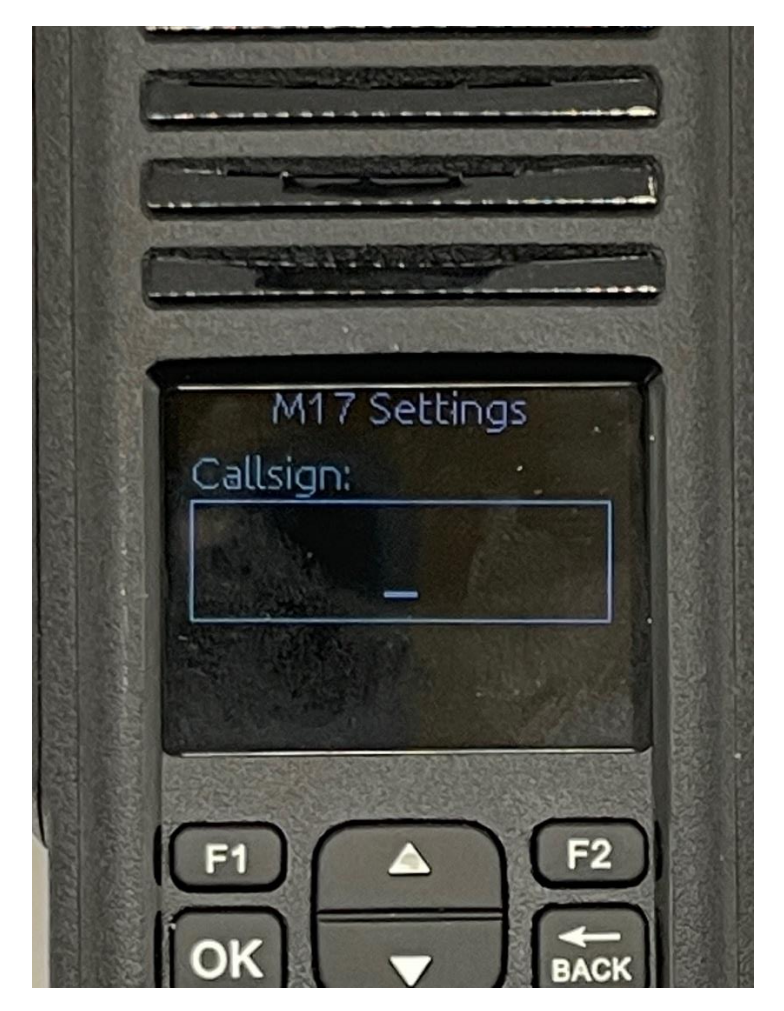

Use the numeric keys to enter your call sign. As an example, pressing the 1 will enter the "1" character. Pressing the 2 twice will get the "B" character. When finished, press the OK key to lock it in.

Pressing the OK key with the CAN highlighted gets the following Screen:

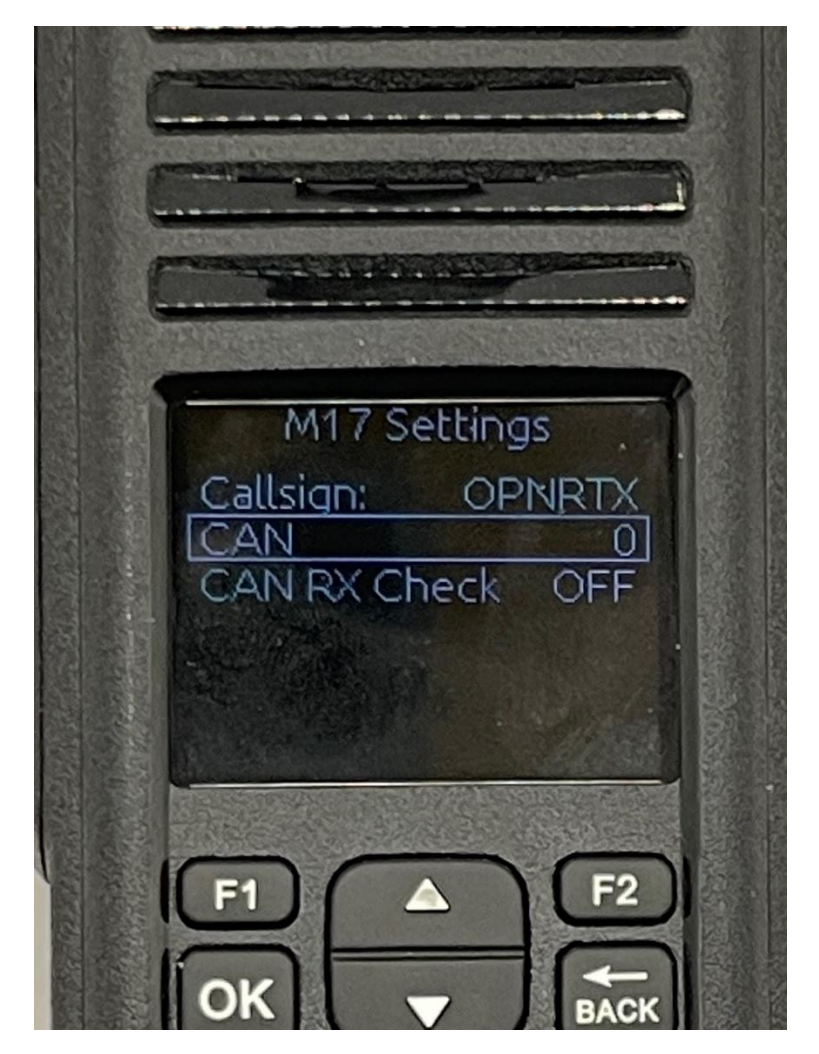

Pressing the OK key with the CAN Rx Check highlighted gets the following Screen:

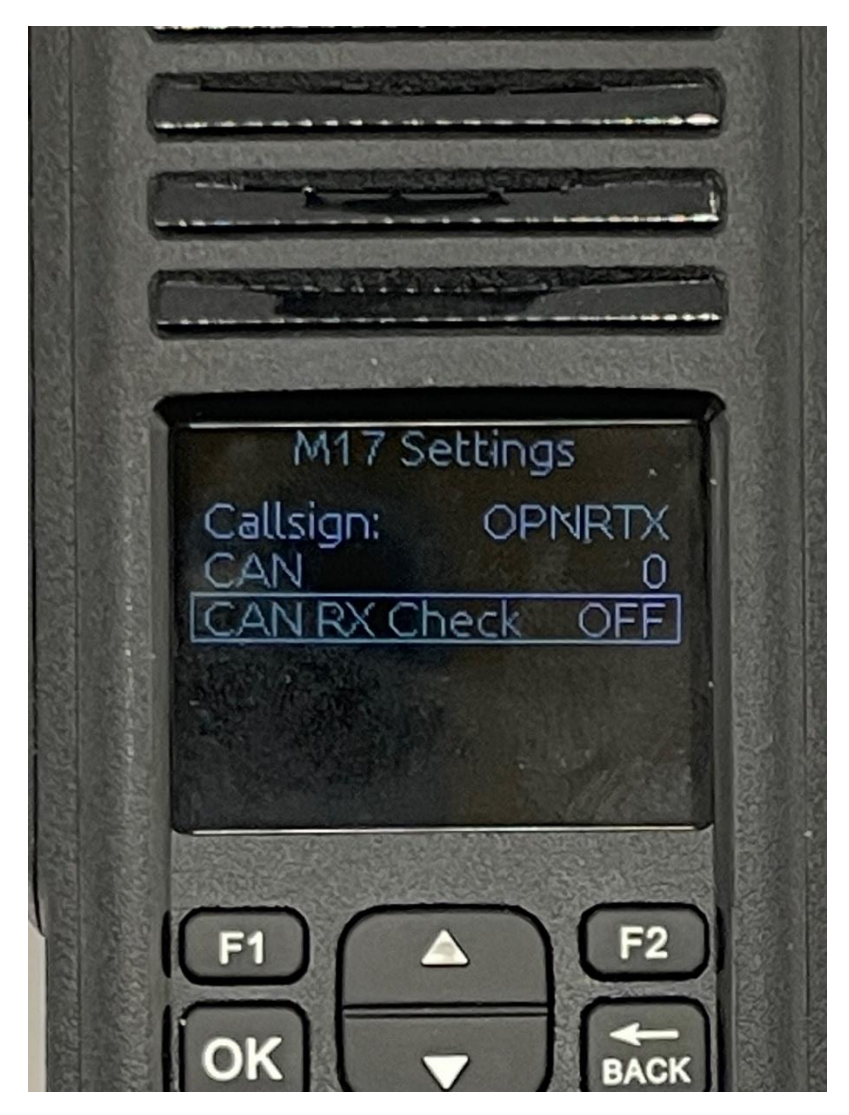

Using the Back key, you get to the following screen:

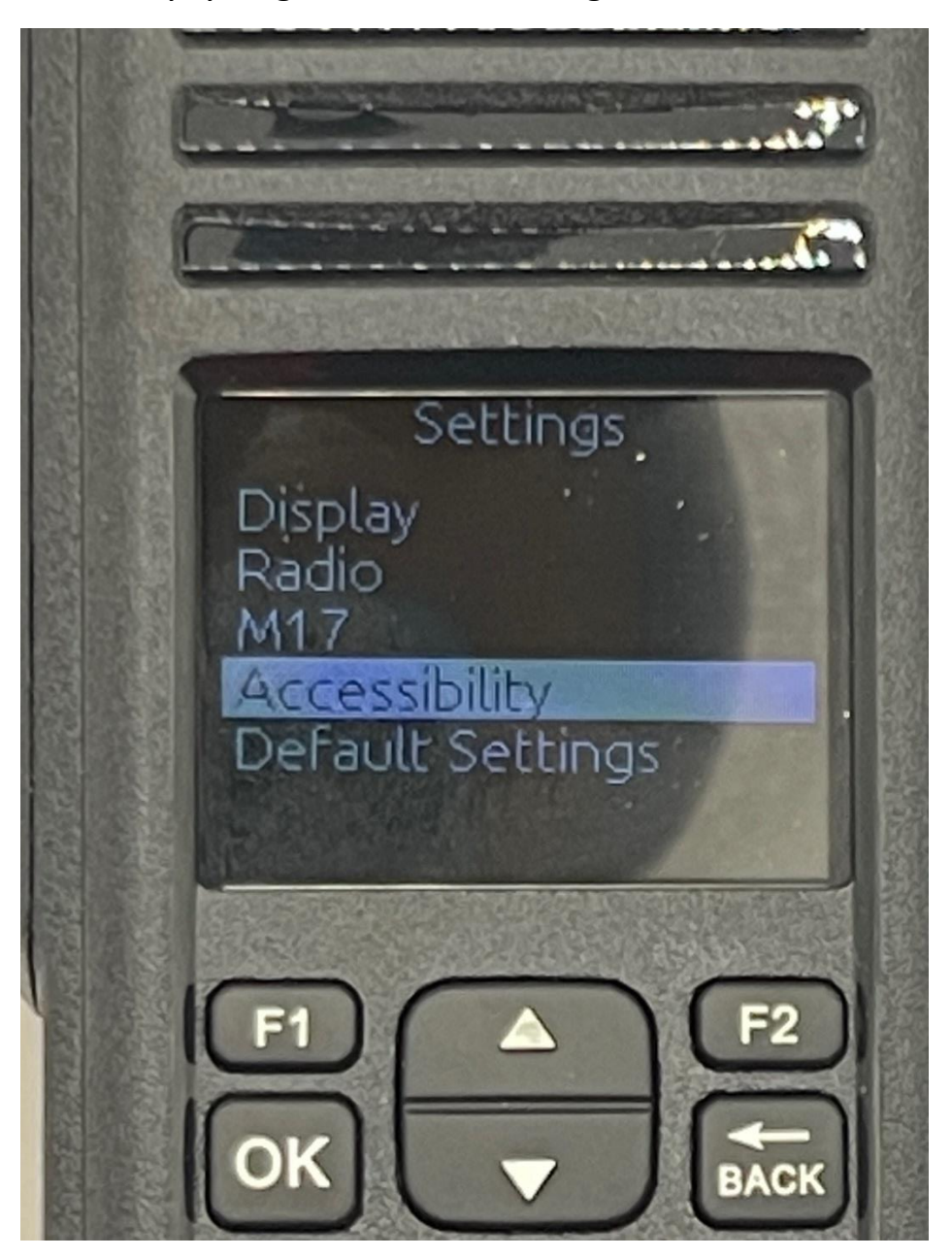

Use the up and down arrow keys to select the feature you want.

With the Accessibility highlighted, pressing the OK key get to the following screen:

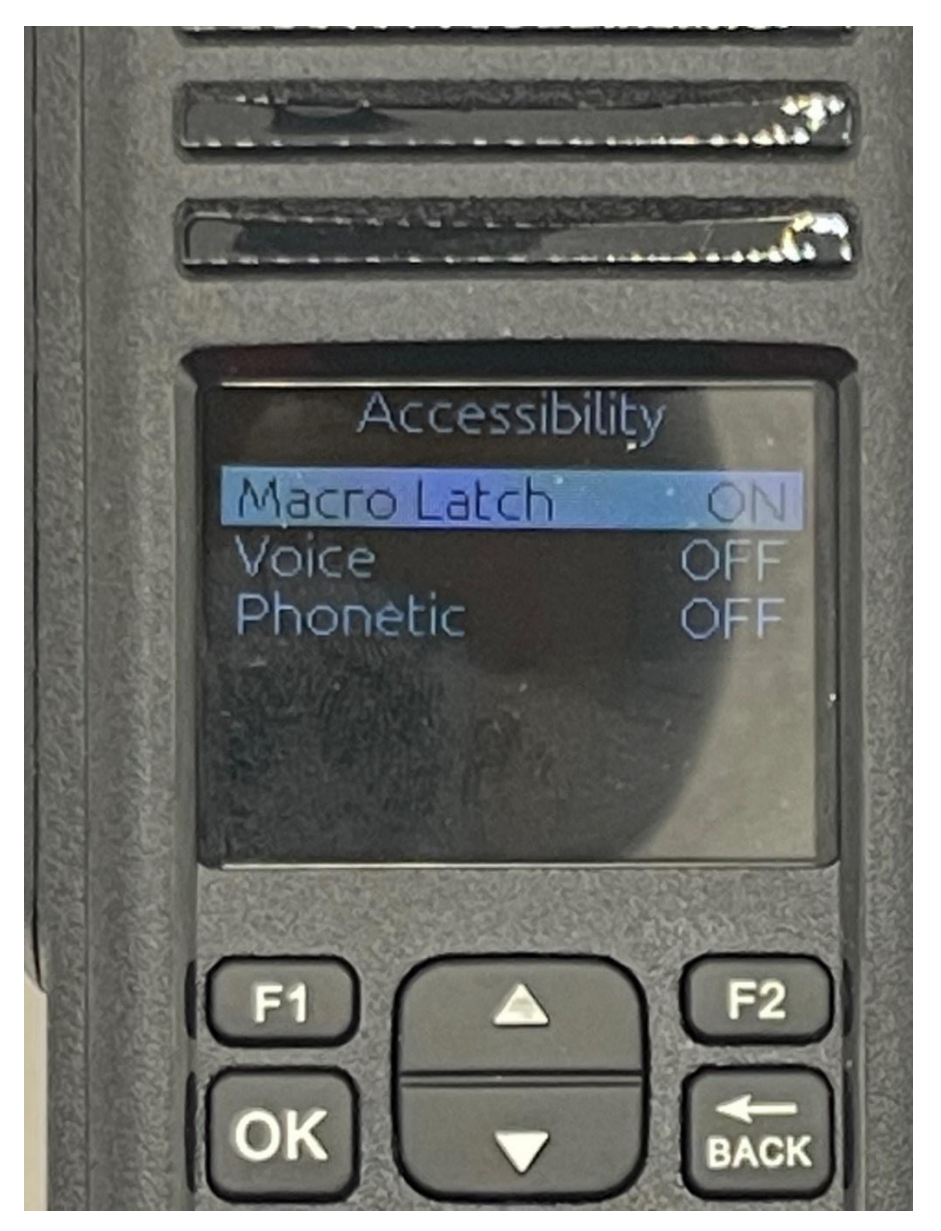

Us the up and down key to select the feature you want to modify.

Pressing the OK key with Macro Latch highlighted gets the following Screen:

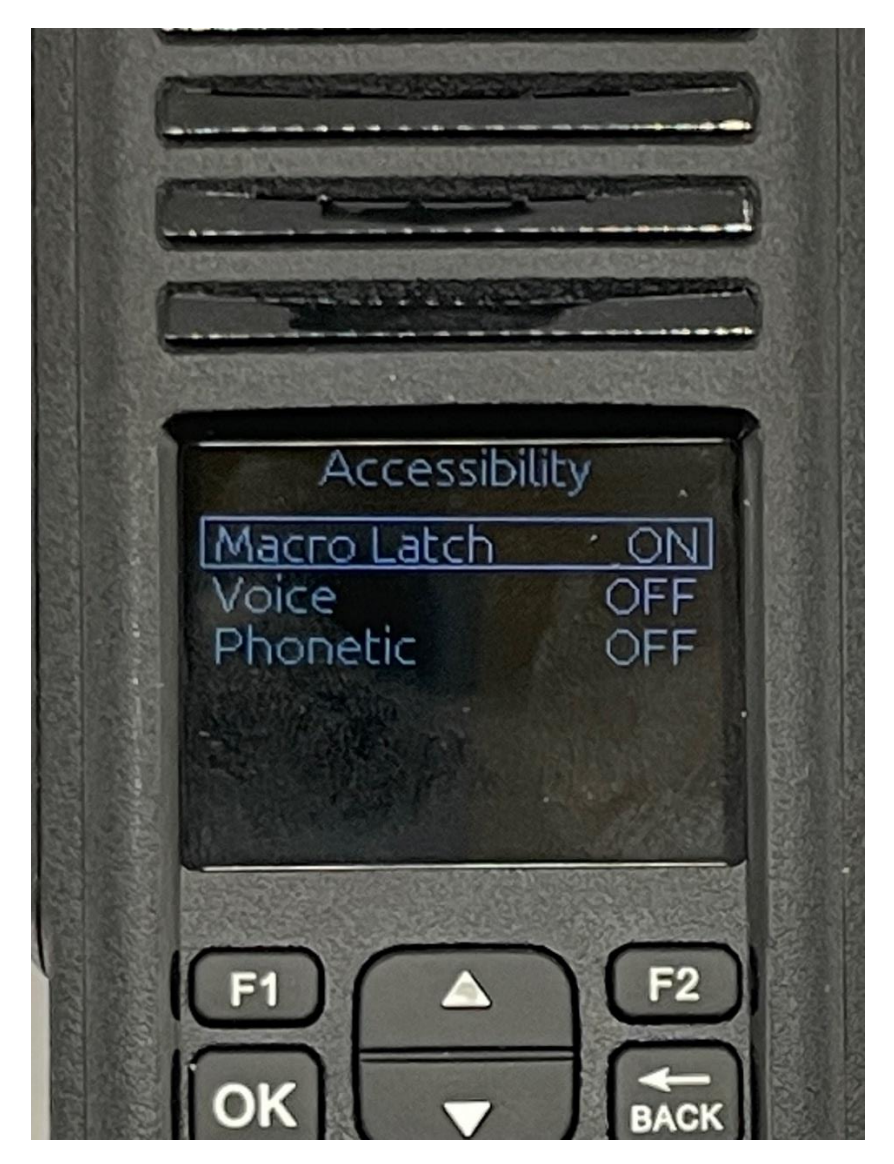

Pressing the OK key with voice highlighted gets the following Screen:

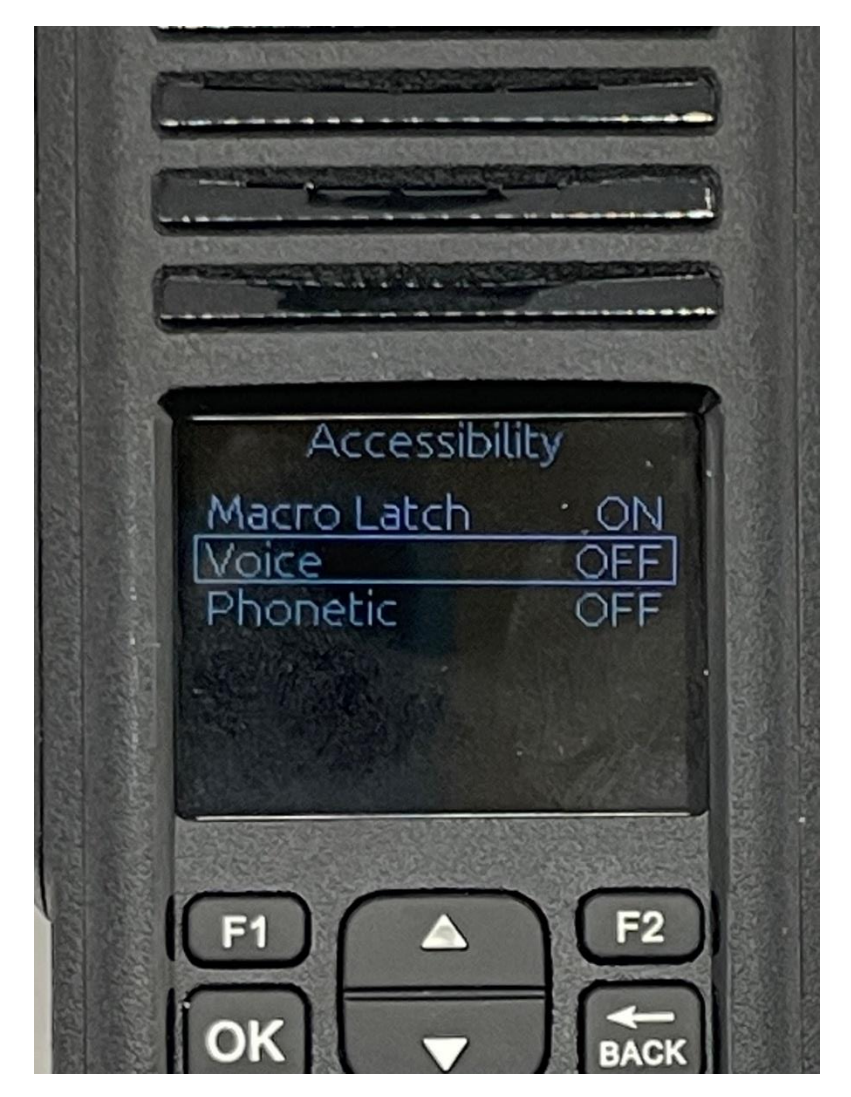

Pressing the OK key with Phonetic highlighted gets the following Screen:

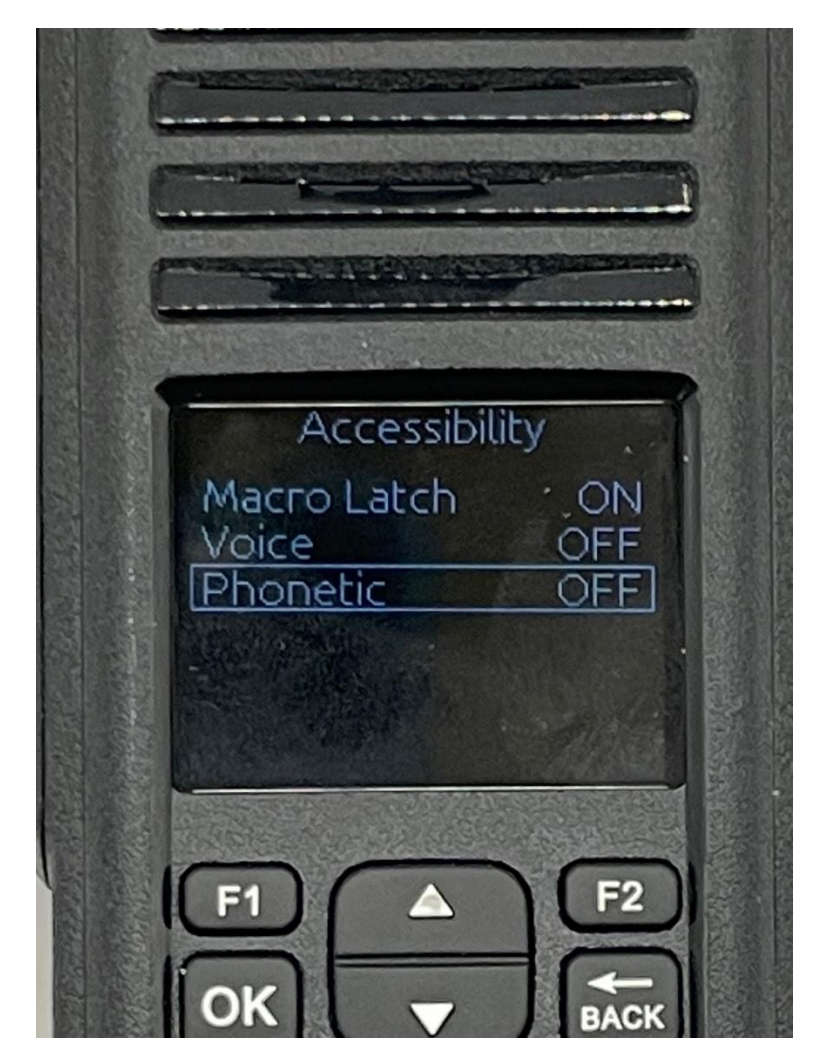

Using the Back key, you get to the following screen:

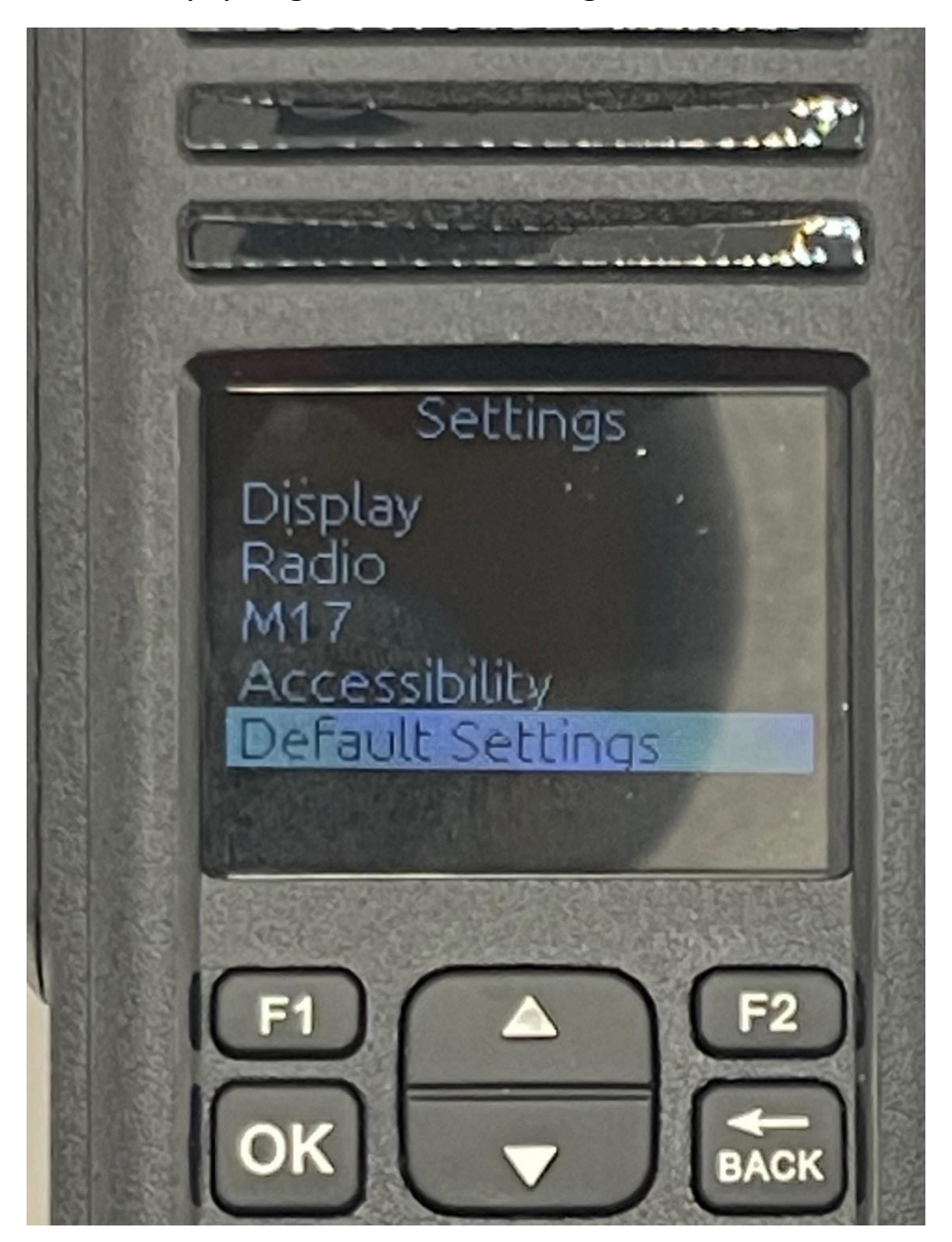

Use the up and down arrow keys to select the feature you want.

With the Default Settings highlighted, press the OK key to reset the parameters screen. Press OK twice to reset the parameters.

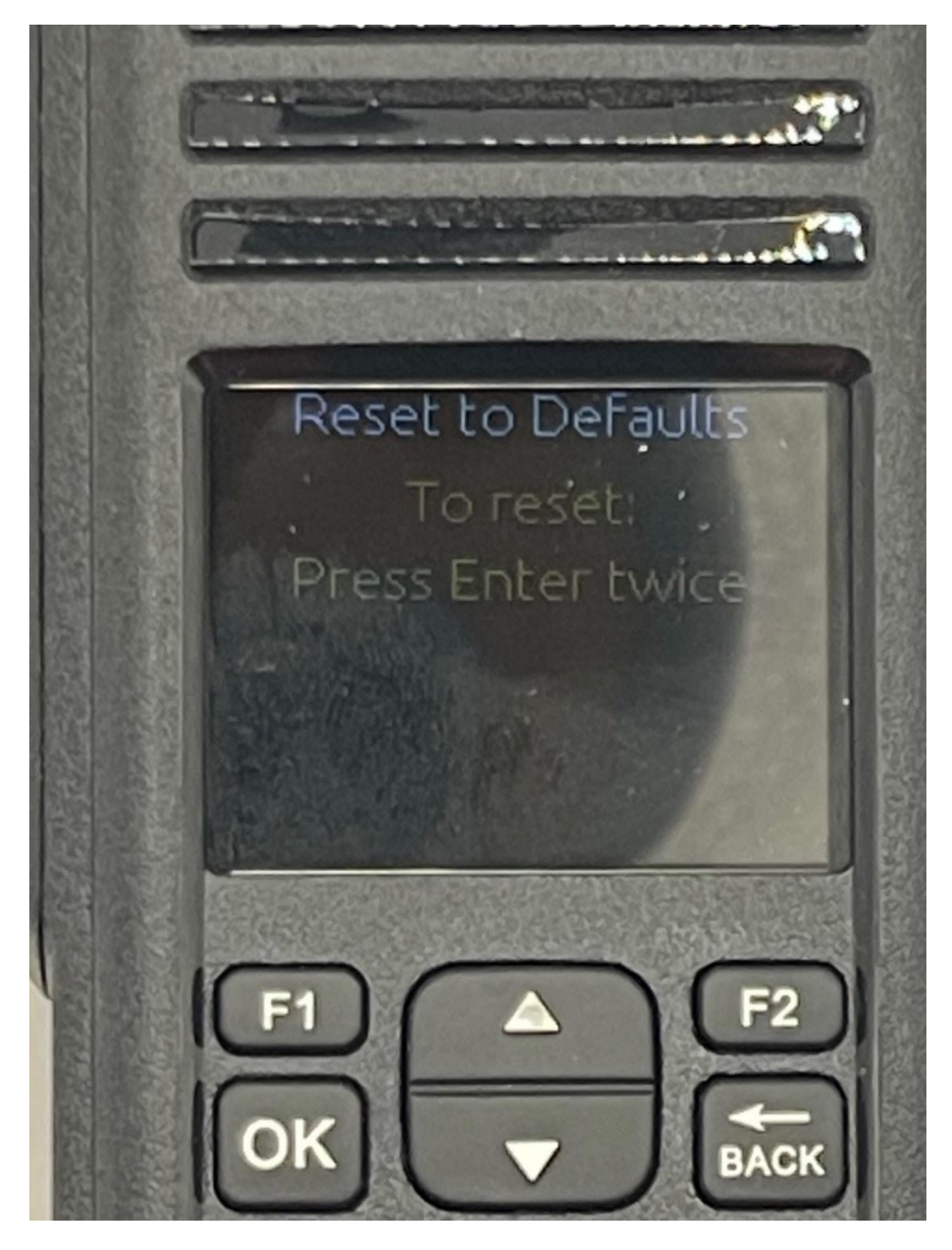

Press the back key to get to the screen below.

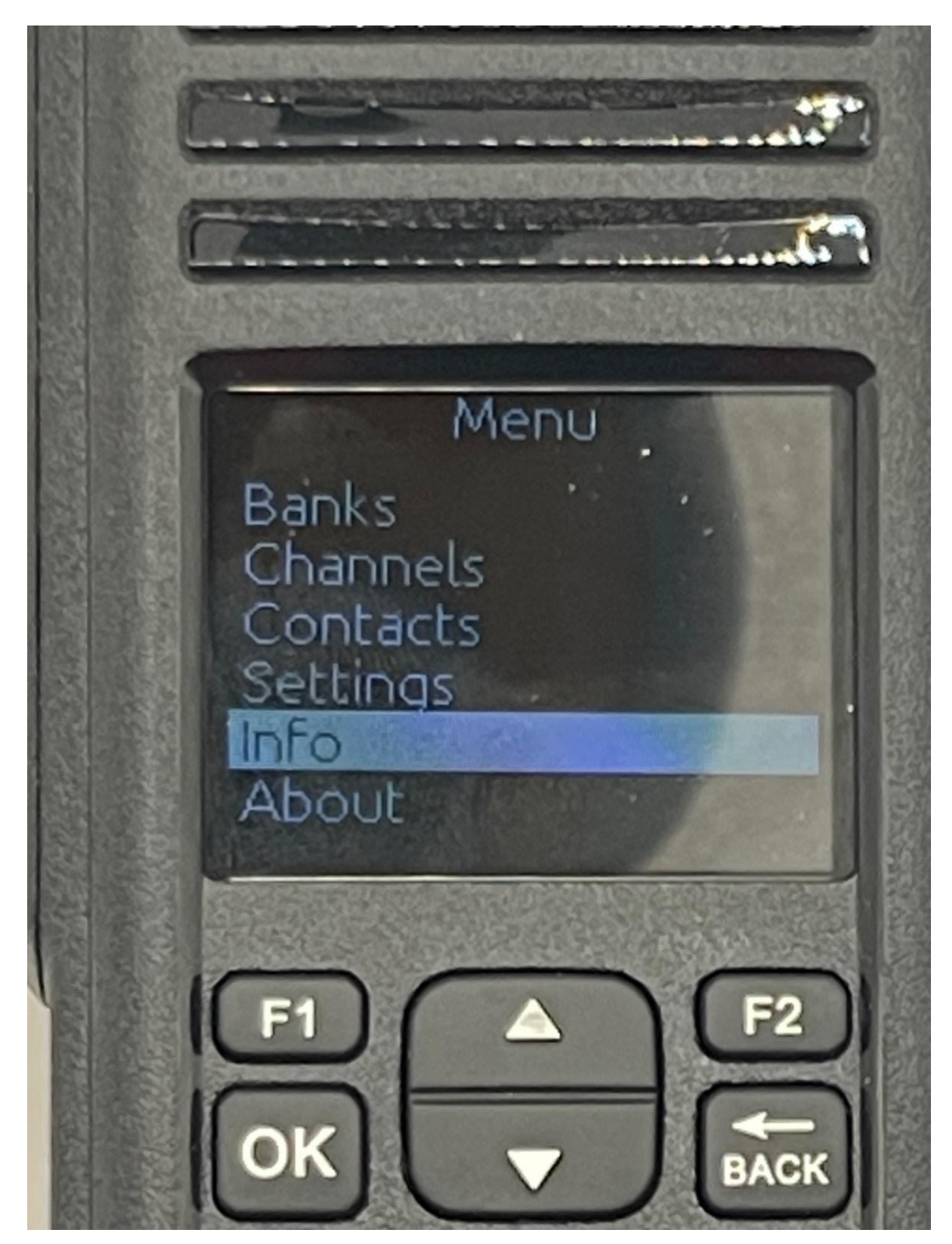

Use the up and down keys to select the feature you want.

With Info highlighted, press the OK key to see the various parameters available.

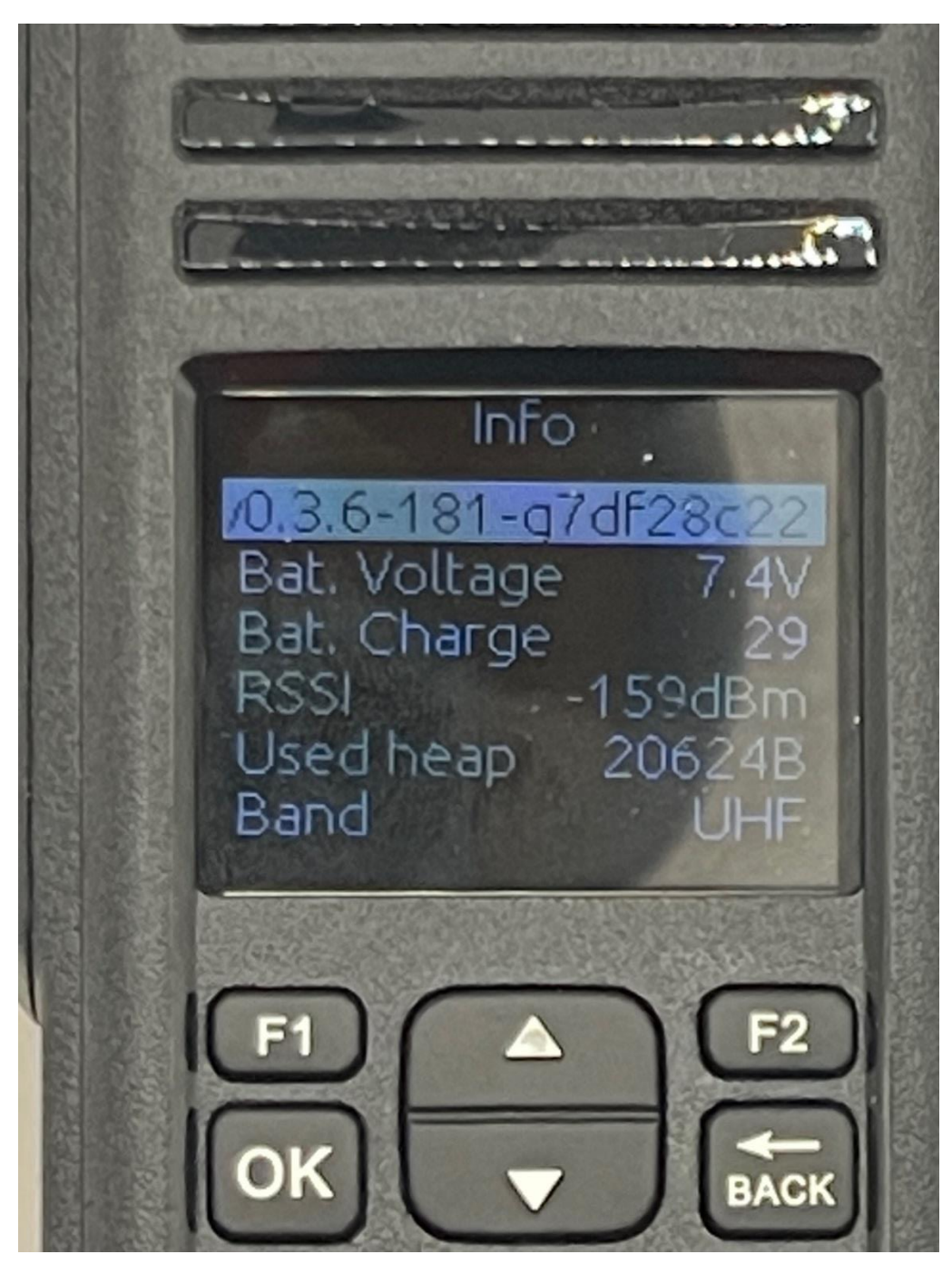

You cannot change any of the parameters from this screen.

Press the back key to get to the screen below.

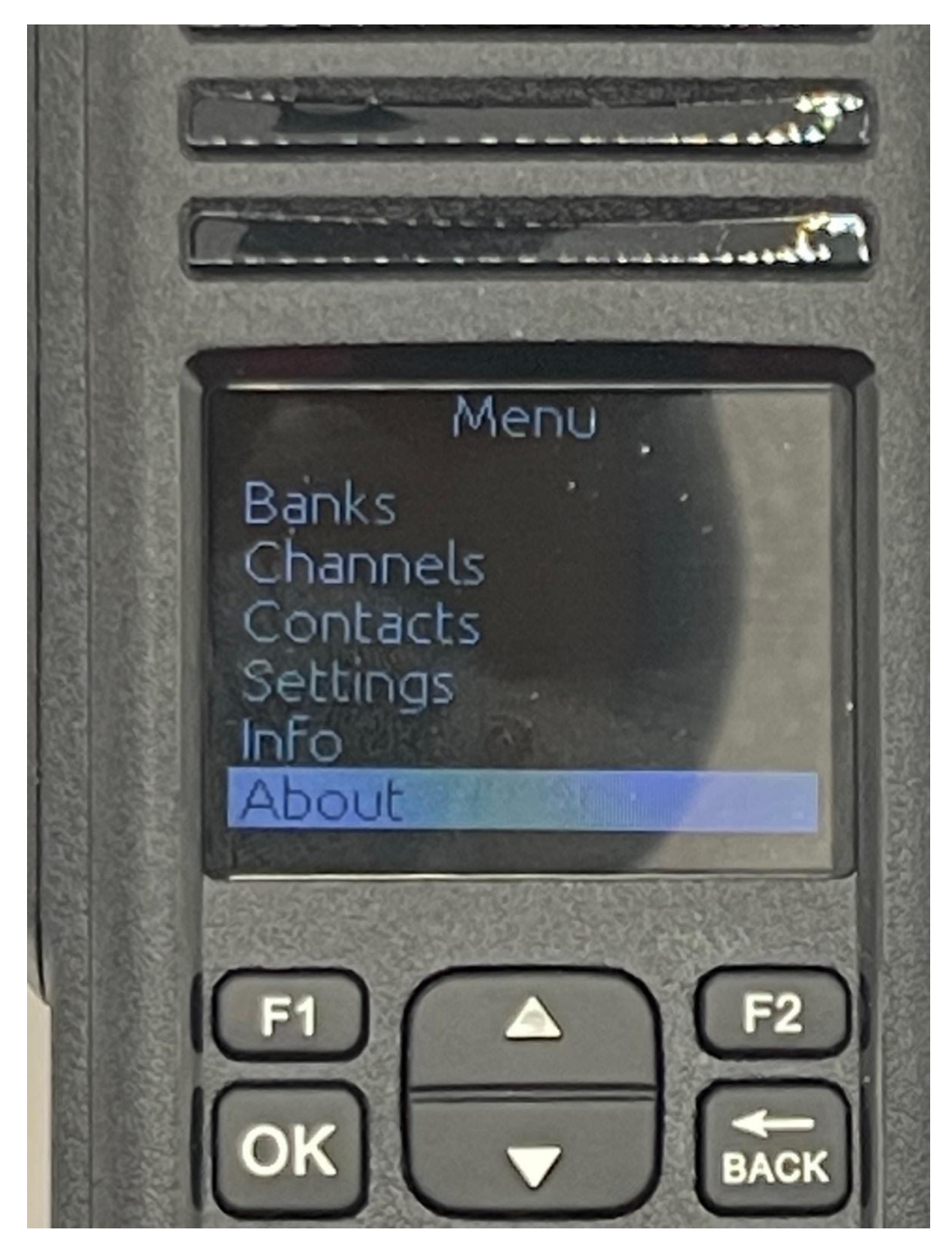

Use the up and down keys to select the feature you want.

With About highlighted, press the OK key to see the primary developers of the OPNRTX project.

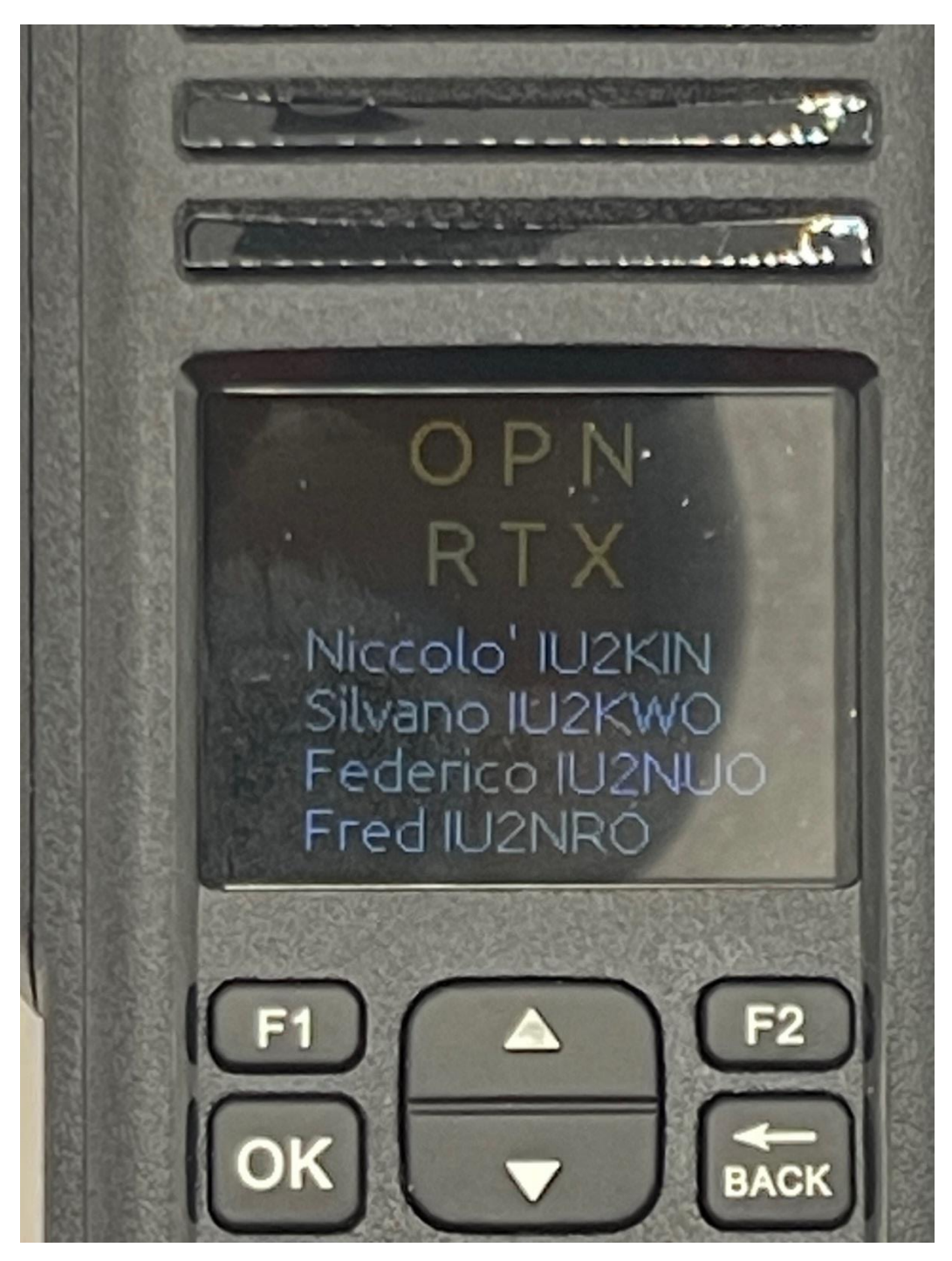

Use the back key to go back to the menu selection.